November 2018

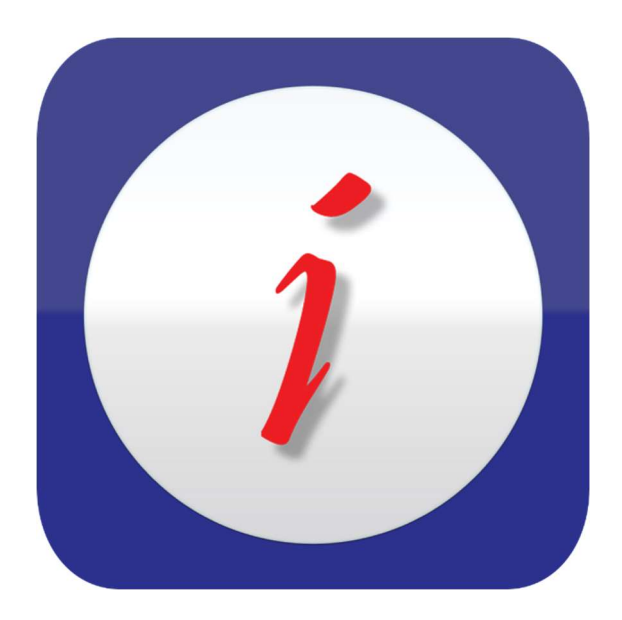

iCheckGateway.com

# REFERENCE MANUAL QuickBooks Plug-In

## Contents

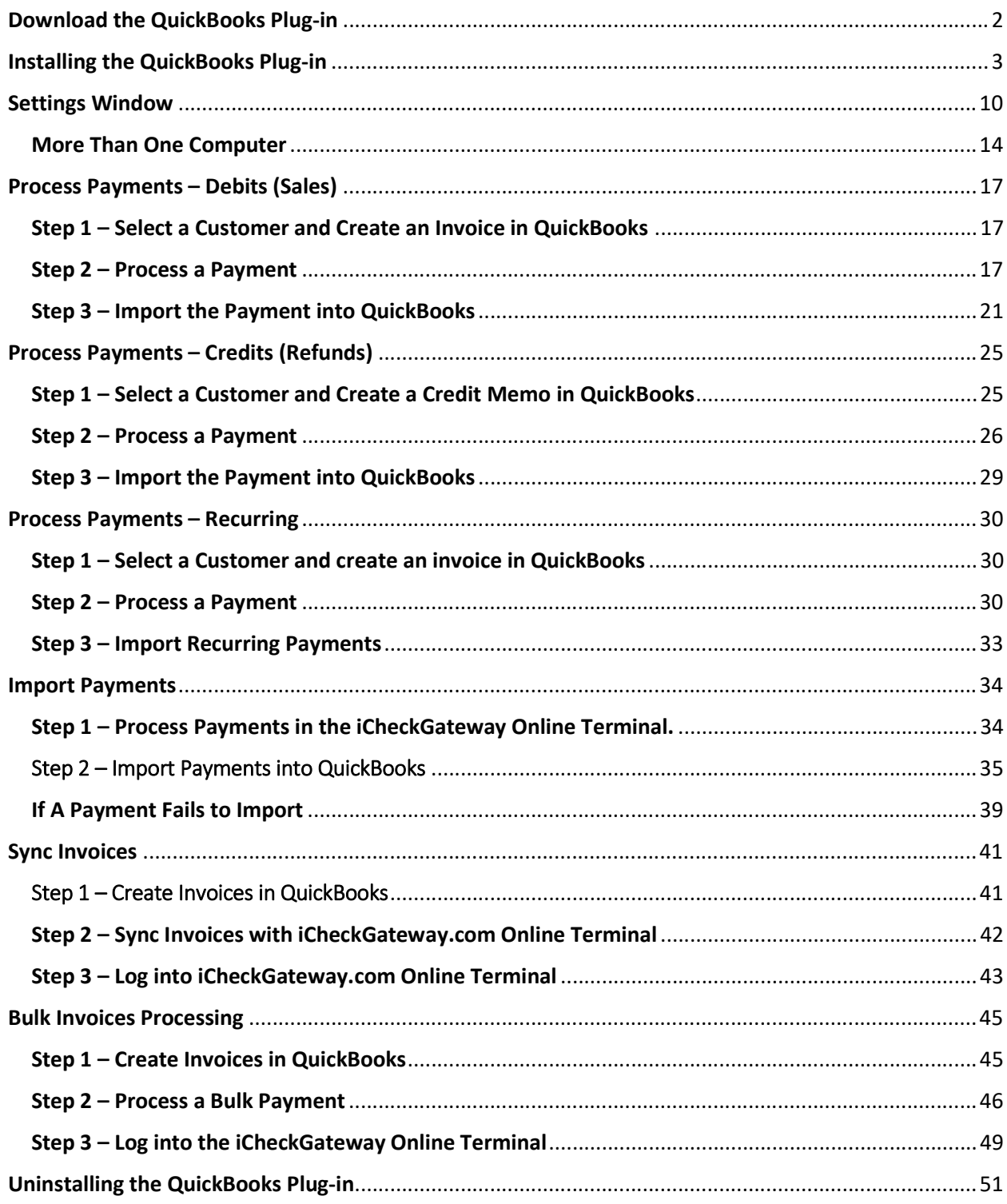

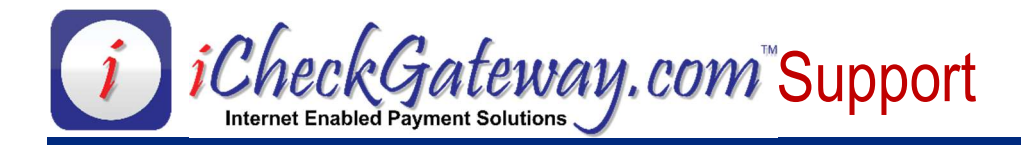

## Download the QuickBooks Plug-in

BEFORE downloading and installing the QuickBooks Plug-in, please make sure that QuickBooks is closed and older versions of the Plug-in have been uninstalled.

To download the QuickBooks Plug-in:

- Go to https://cdn.icheckgateway.com/apps/plugins.
- Choose the version, if applicable, and click on

DOWNLOAD Plugin.

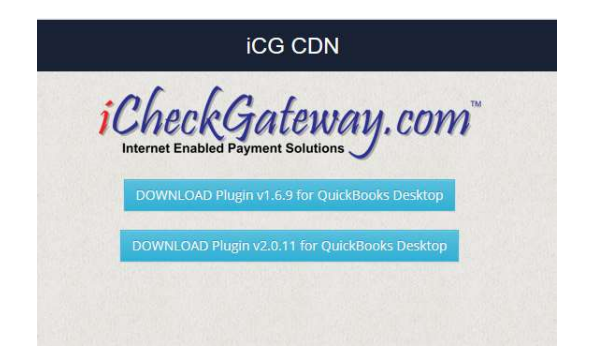

#### You will see this message in Microsoft Edge. Click Run.

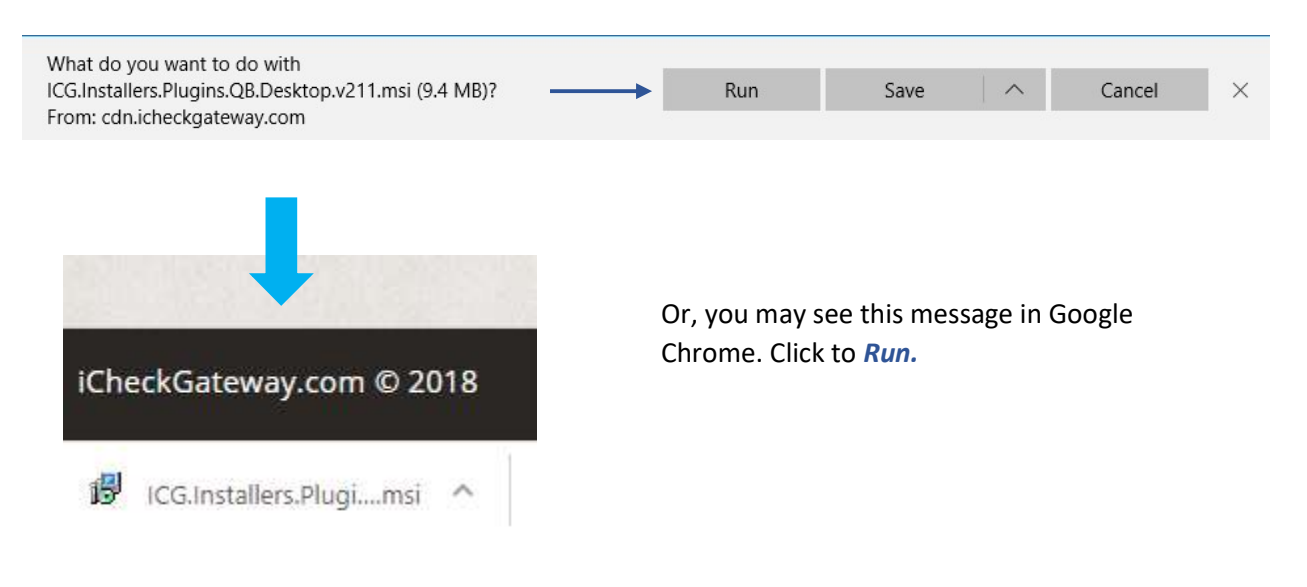

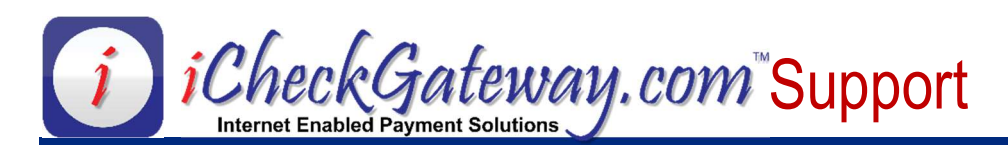

# Installing the QuickBooks Plug-in

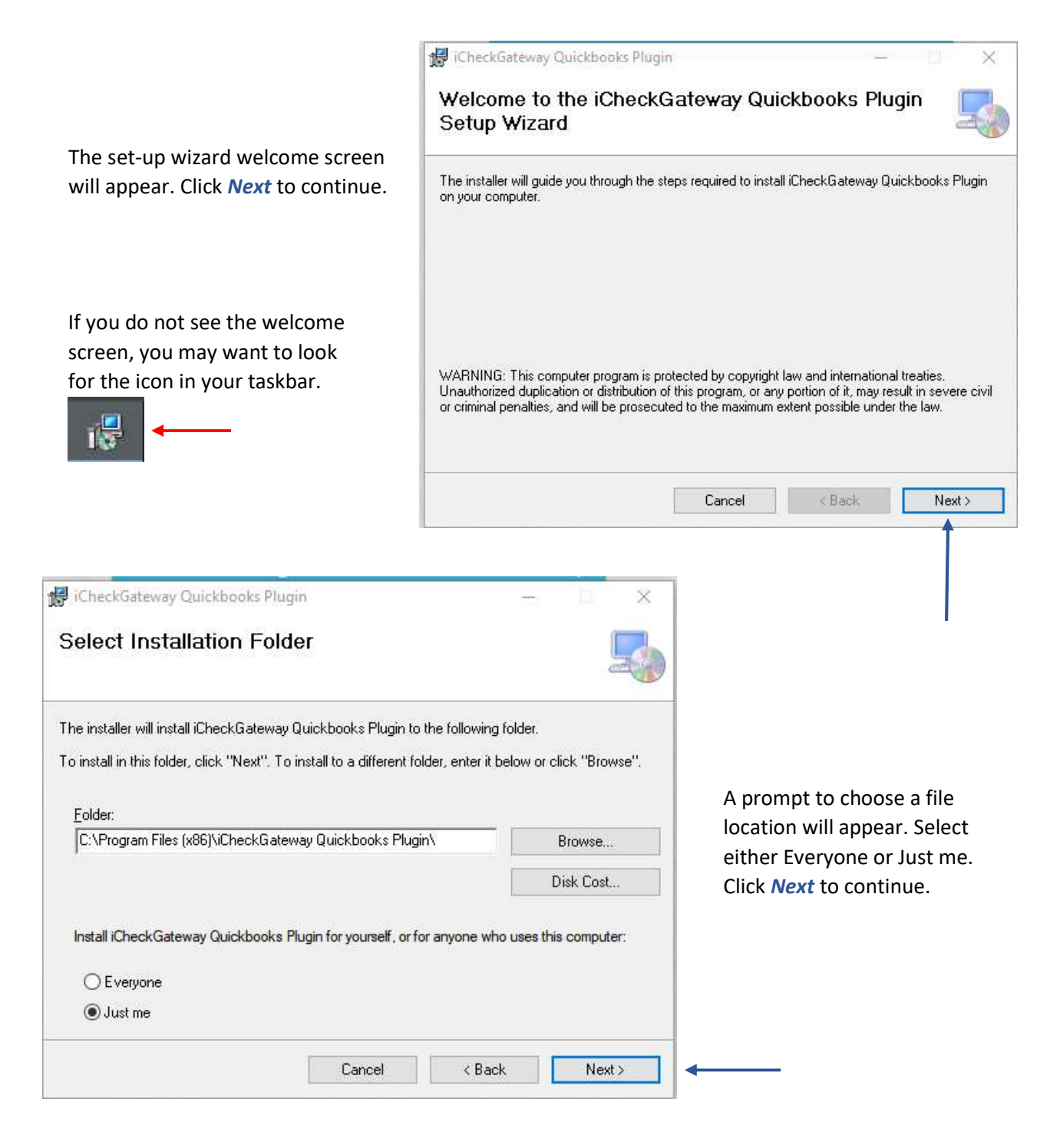

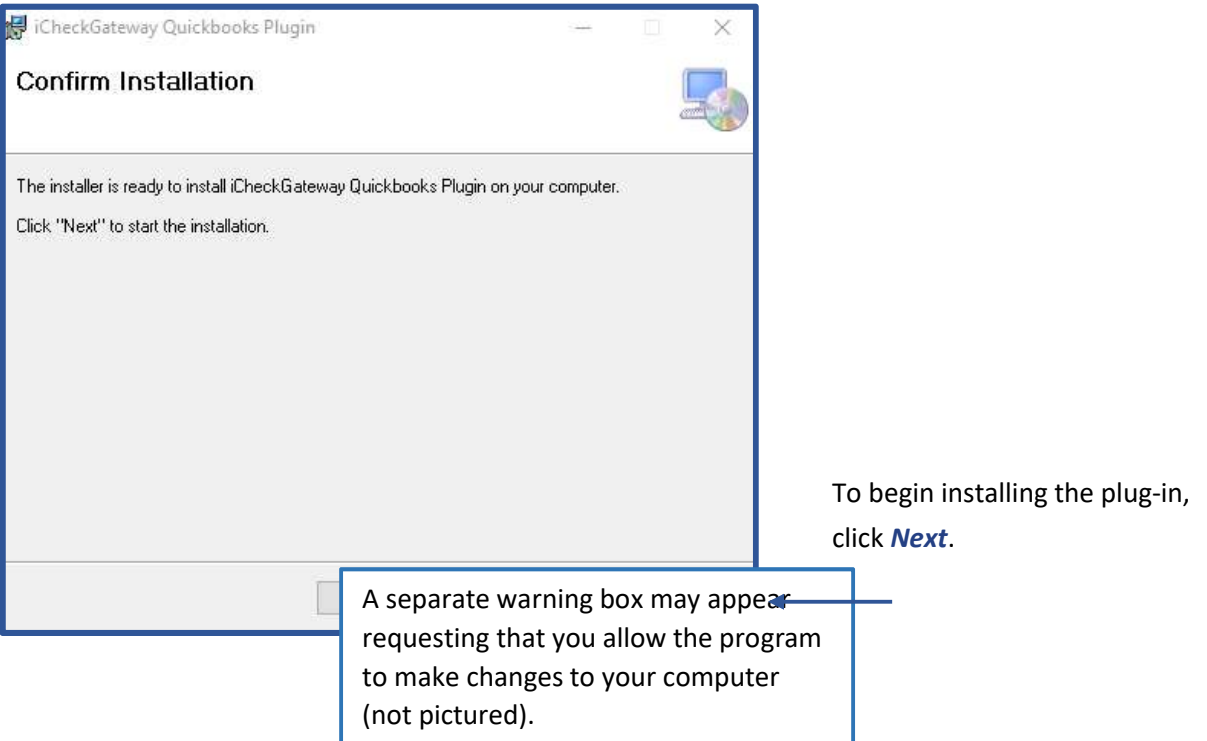

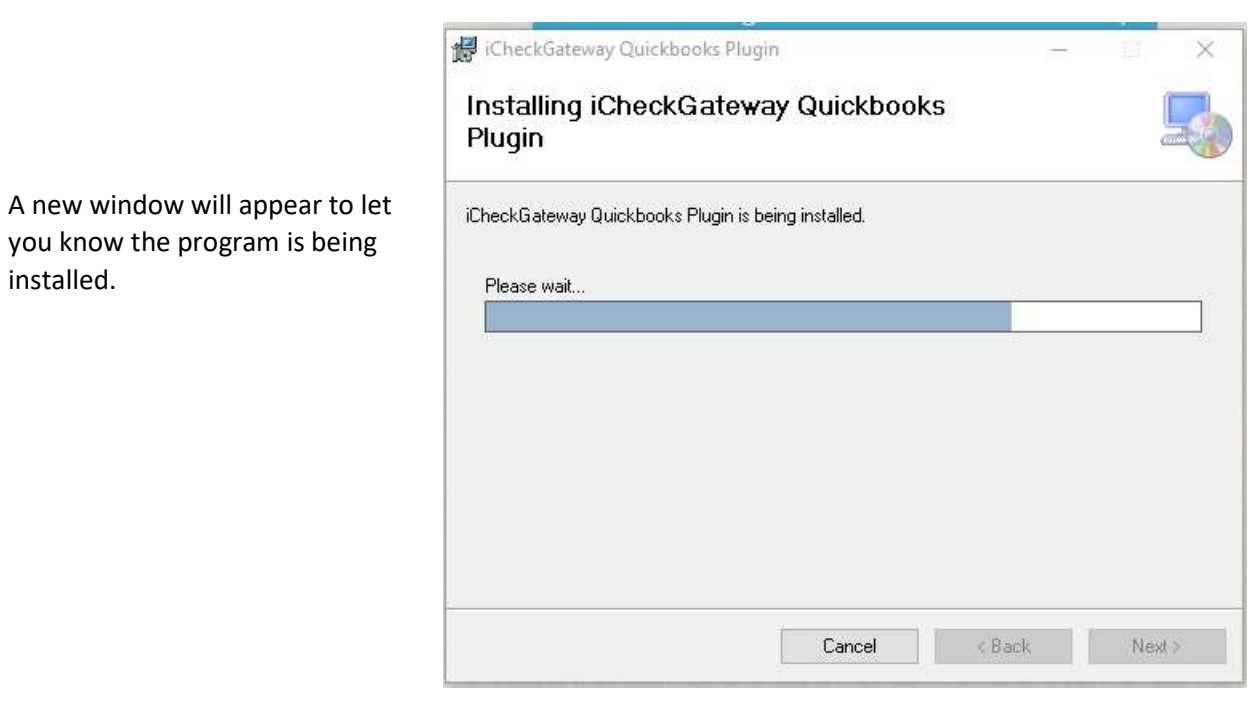

installed.

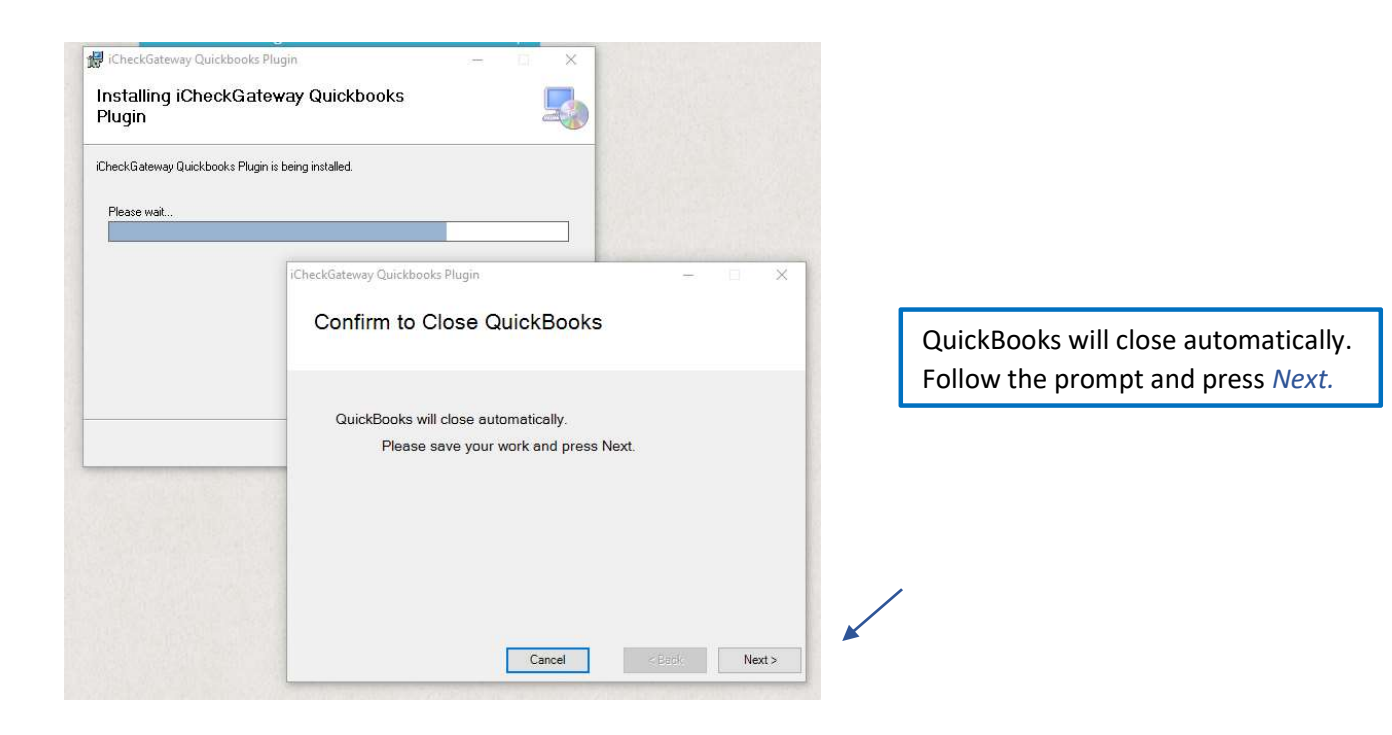

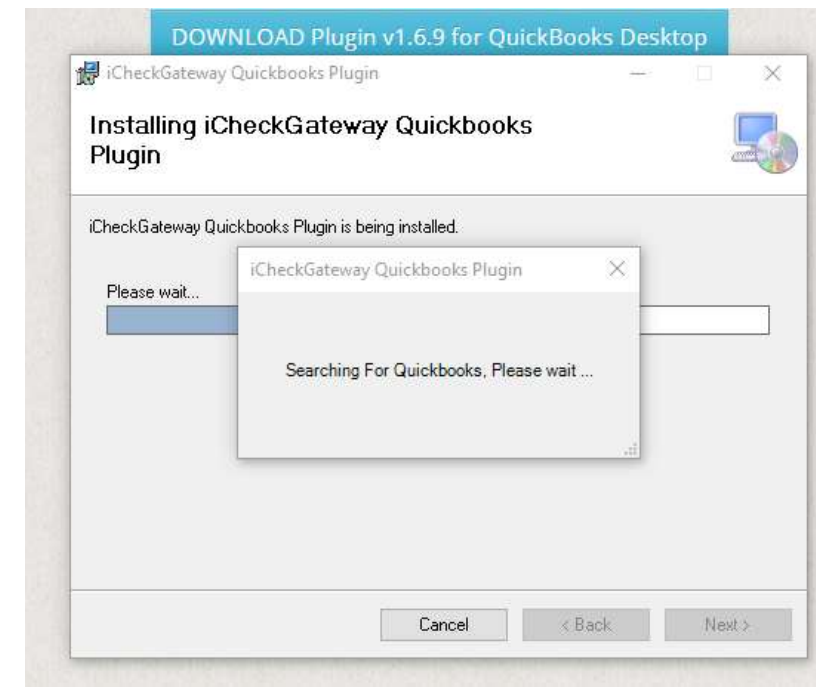

Installing…

A new installer window will appear that instructs you to log into QuickBooks as the Administrator. Once logged in, you will need to accept the certificate and then return to the installer.

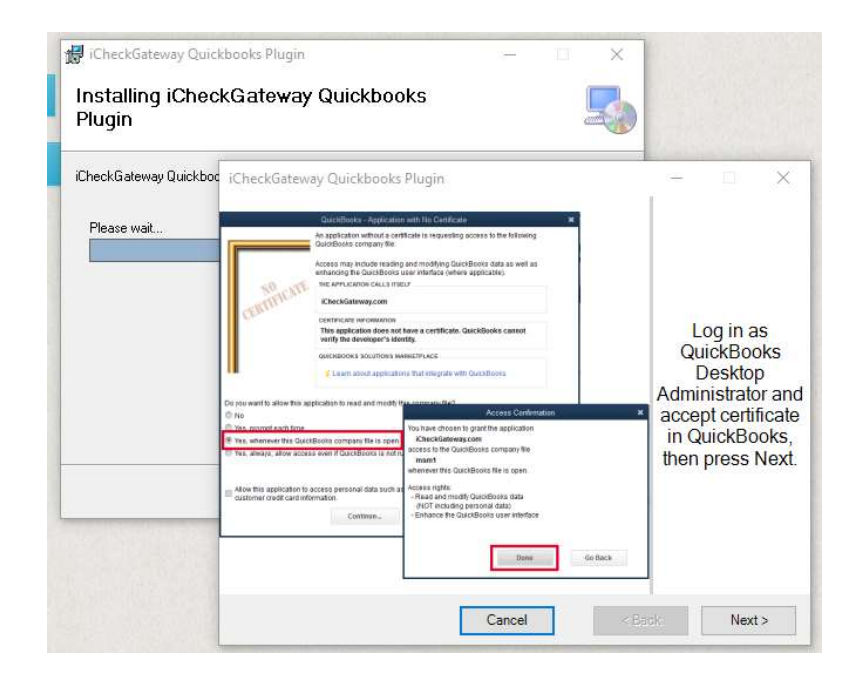

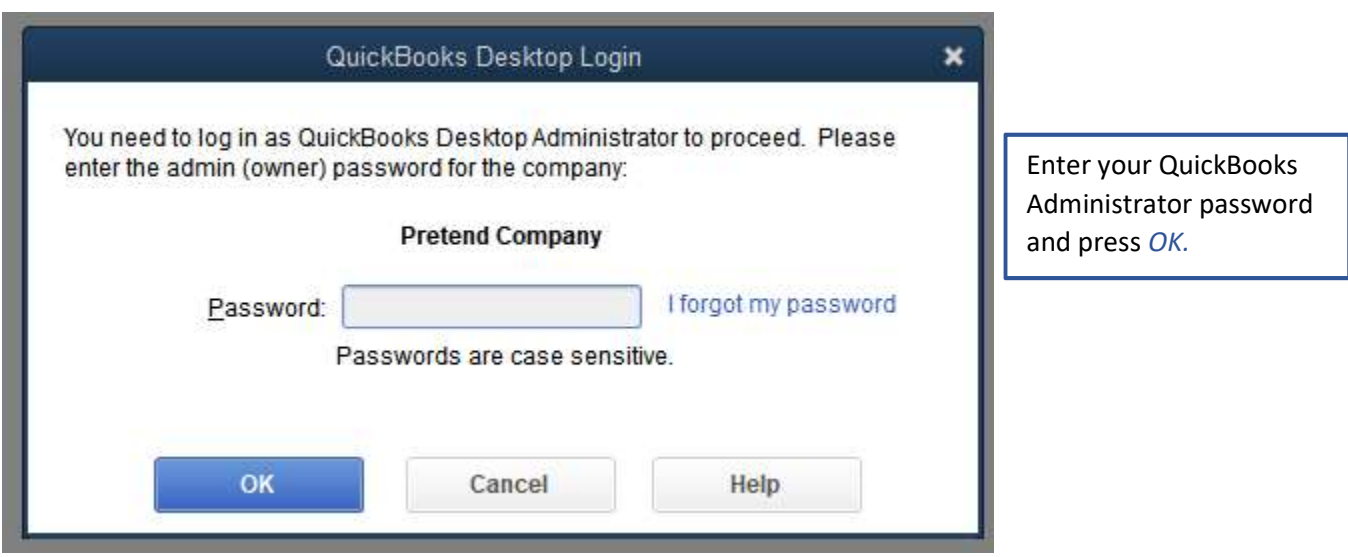

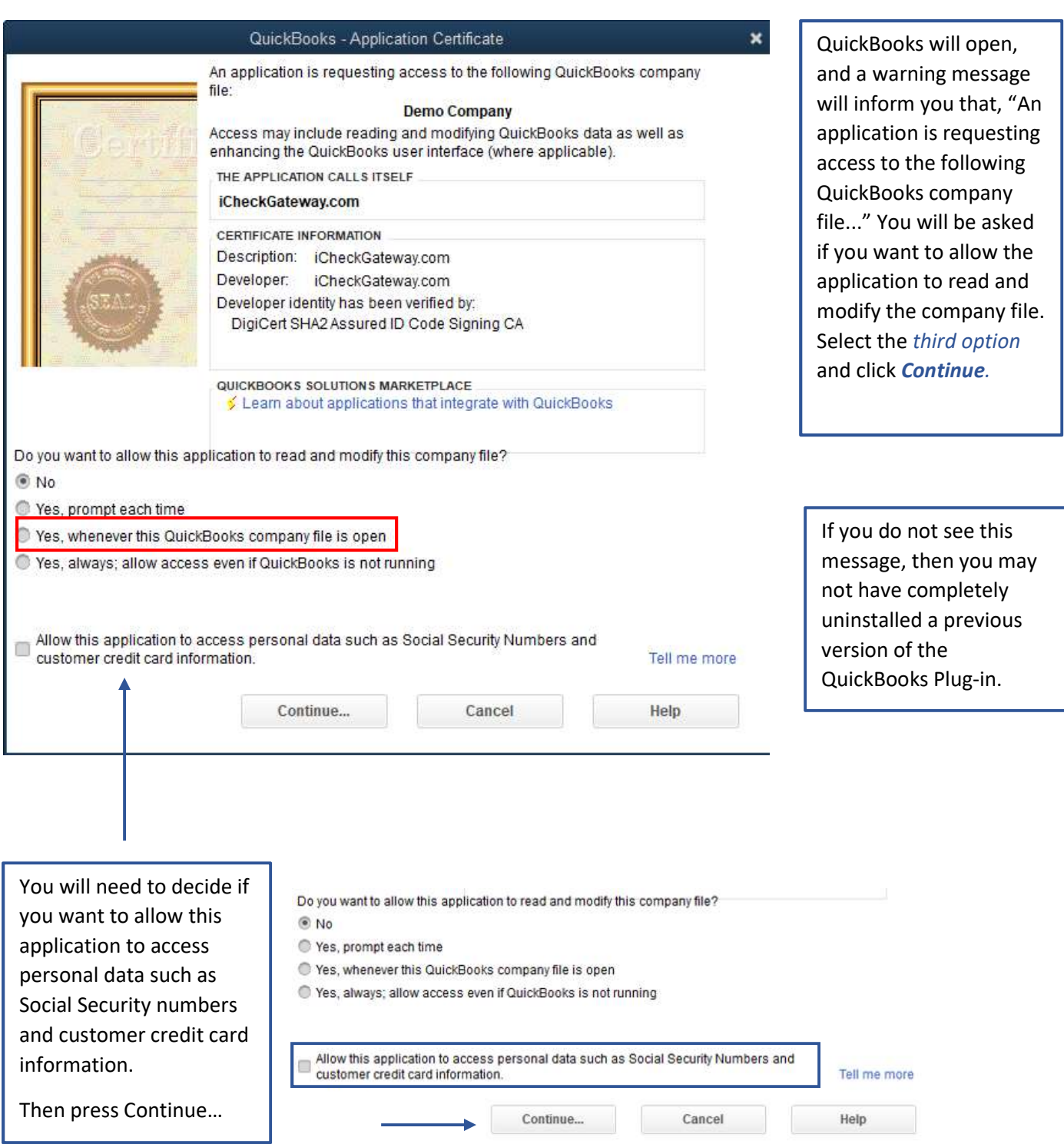

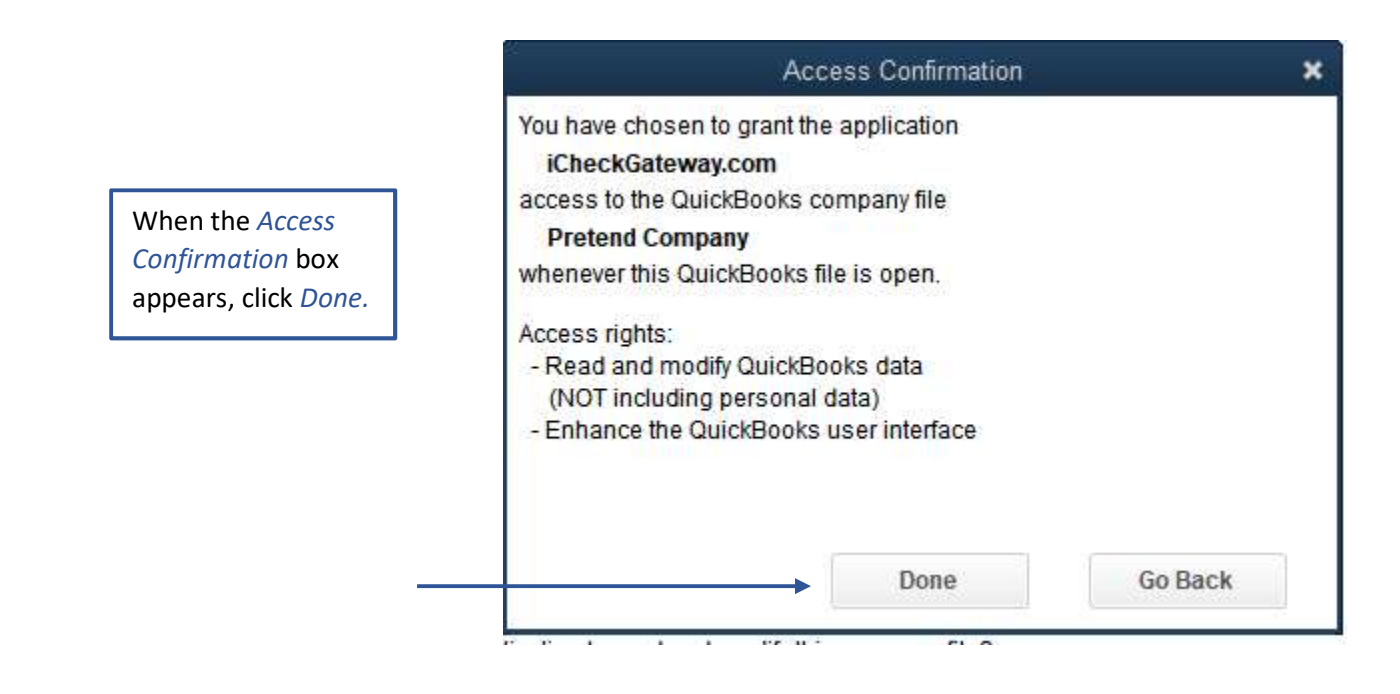

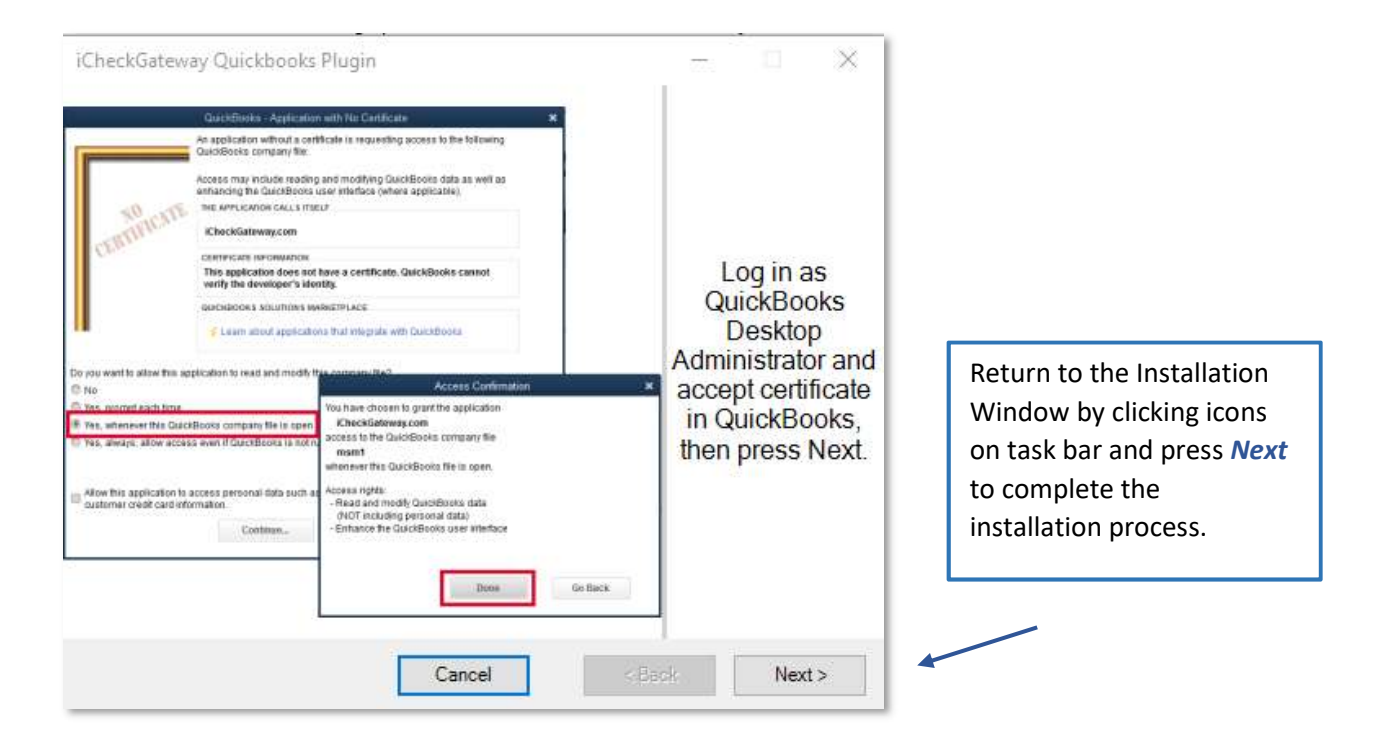

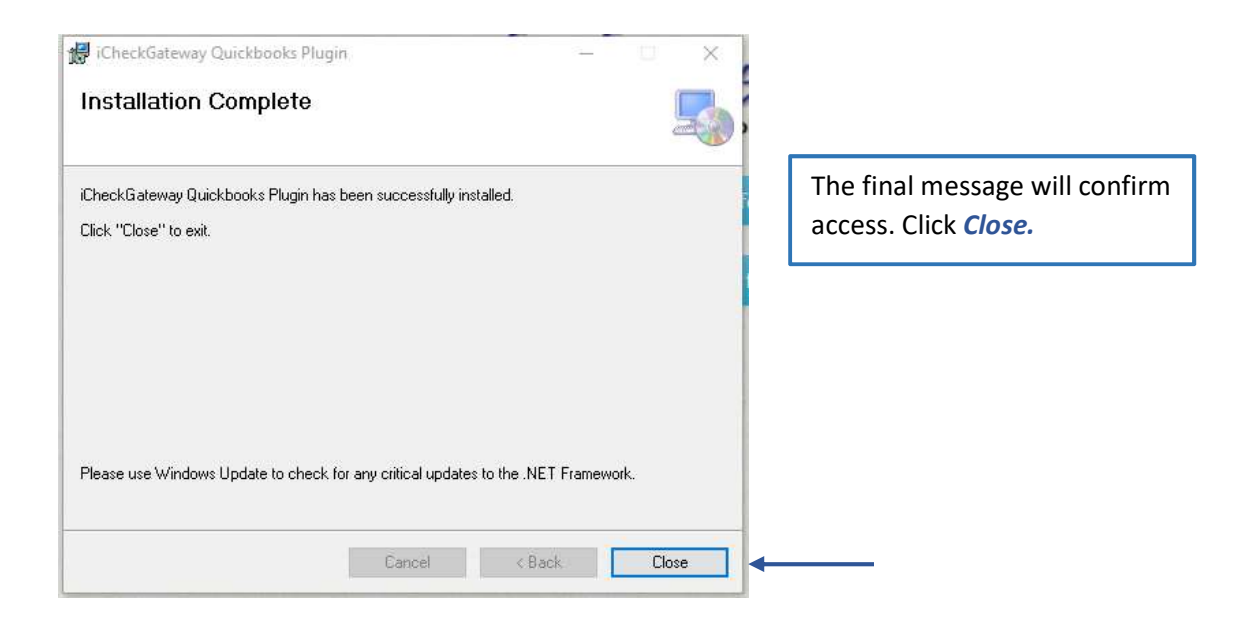

Log into QuickBooks. The iCheckGateway.com plug-in will now appear in the Company menu each time you open QuickBooks.

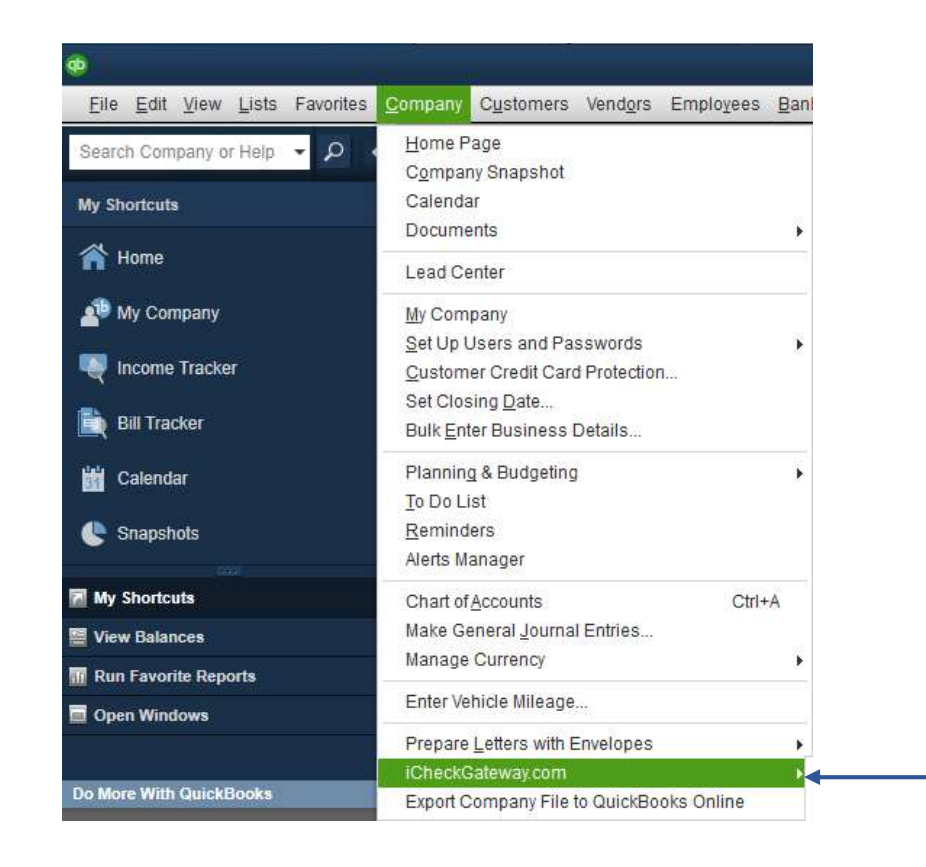

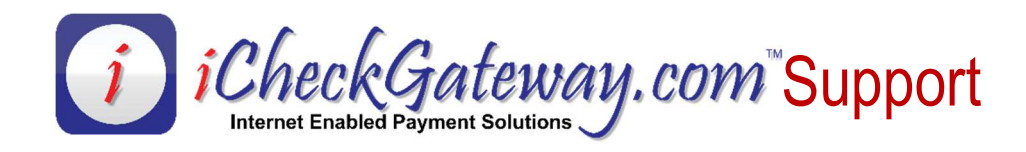

## Settings Window

In the *Company* menu, select

iCheckGateway.com. You have six options: **Settings**, Process Payments, Import Payments, Sync Invoices, Bulk Invoices Processing, and About Us.

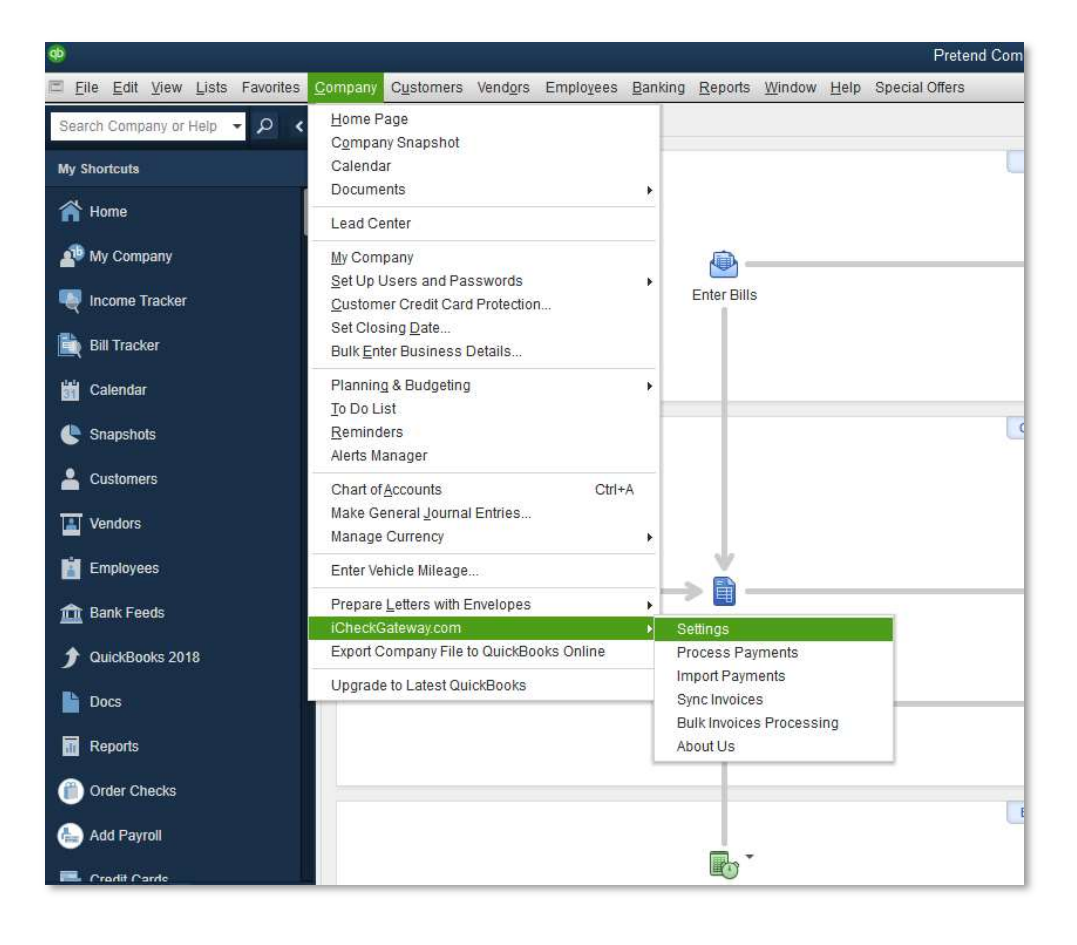

**SETTINGS** 

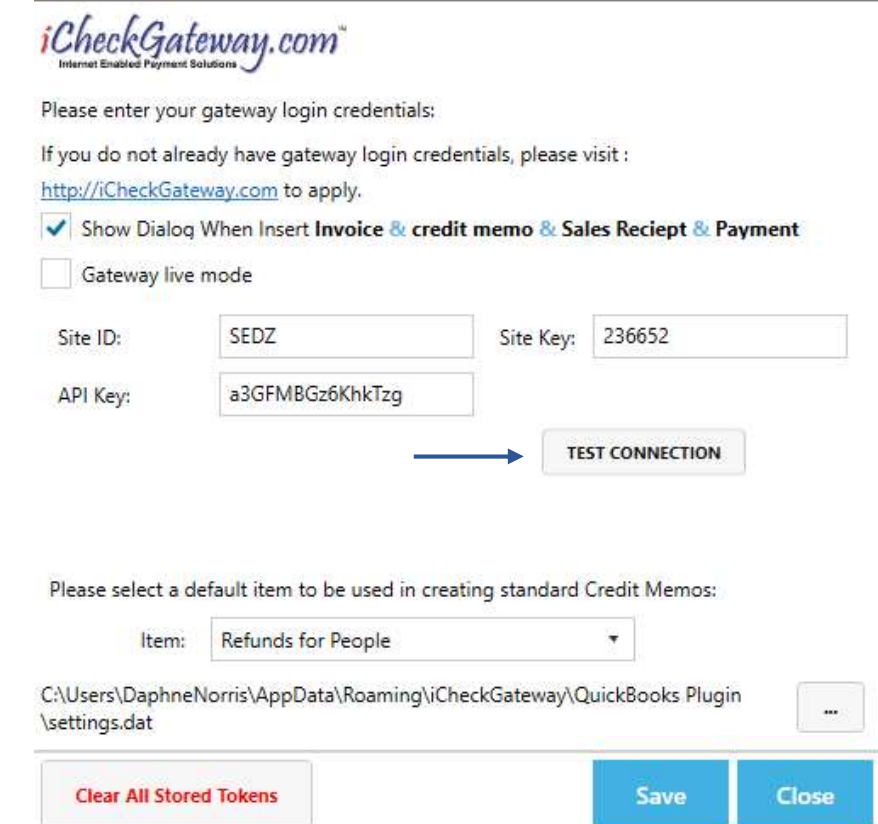

Click Settings. At this point, you are running a sandbox account. Click Test Connection to test.

Company Customers Vendors Employees Banking Reports Window Help  $\times$  $\overline{ }$   $\times$  $H<sub>0</sub>$  $\blacksquare$ ome Page **Constants**  $50 - 20$ Create a Batch Refund/Credit The system should display a **Success**  $\bigcirc$ Enter Bills message. Press OK. success 9/10/2018 12:48:20 pm 蠕  $> 6$ Estimates Create<br>Invoices **STOMER PAYMENT**  $\blacksquare$ Statement<br>Charges ENT TRANSACTIONS  $\mathbb{F}$ Enter<br>Time Pavroll **NOTES** Save & Close

Next, you will want to plug in your live iCheckGateway.com credentials so you can do live transactions. Please note these credentials are case-sensitive. Check the Gateway live mode box and enter in the credentials.

#### QuickBooks Plugin Credentials Site ID

Site Key

API Key

Click Test Connection to make sure the connection is working. The system will either display a Success message…

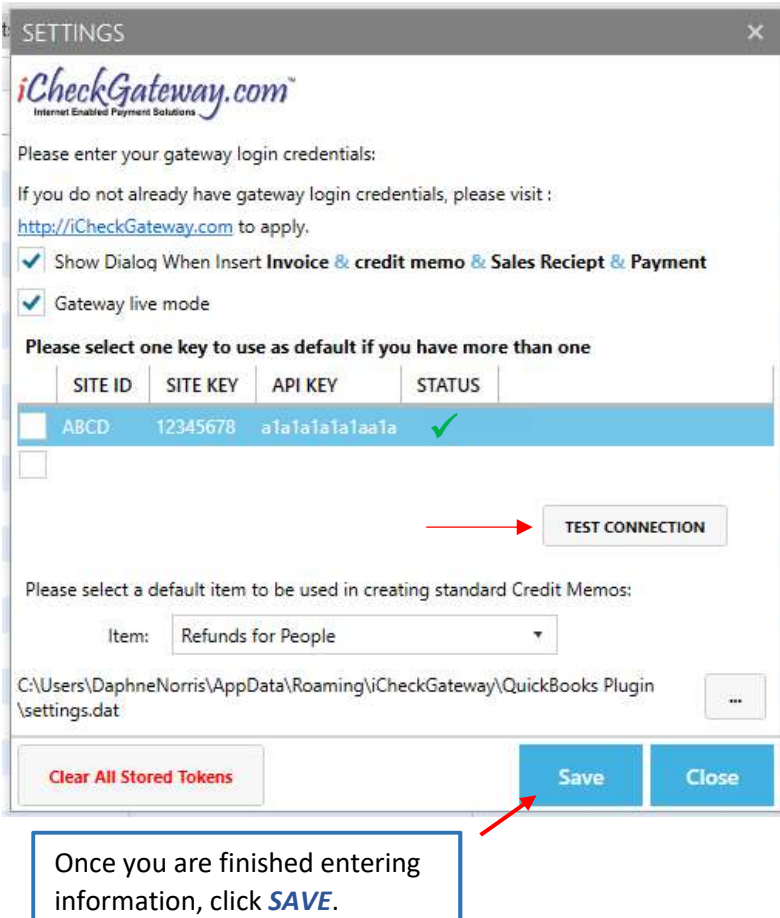

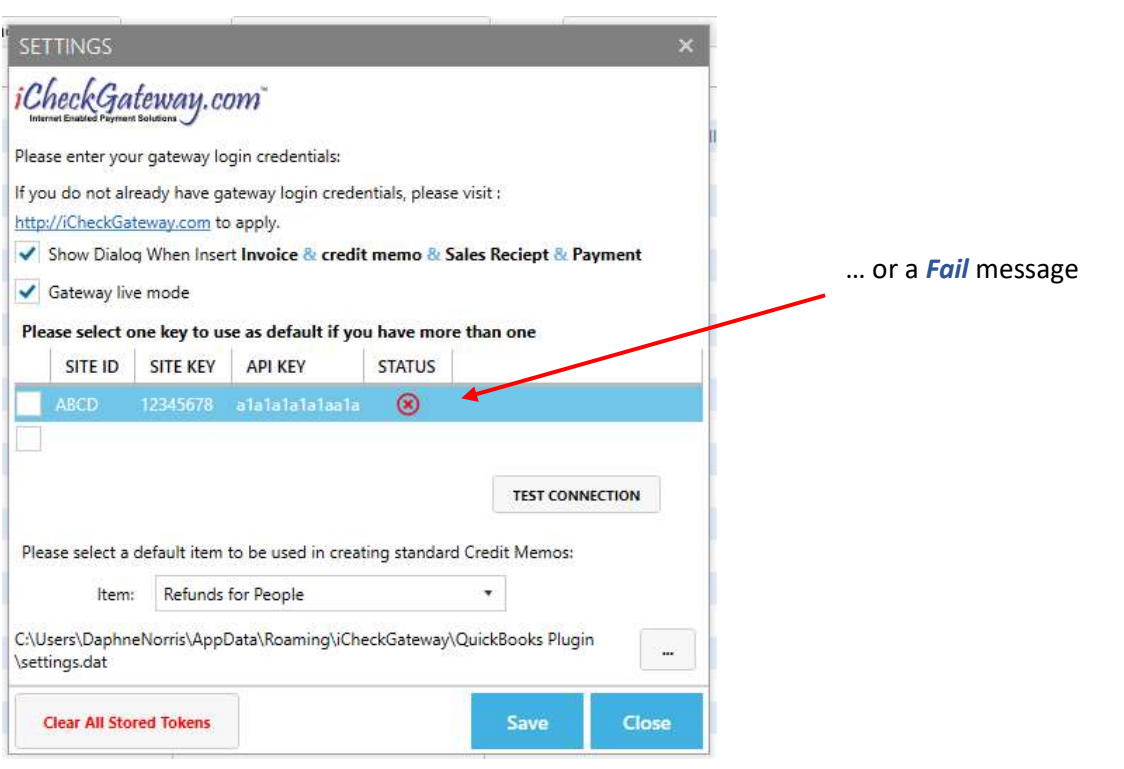

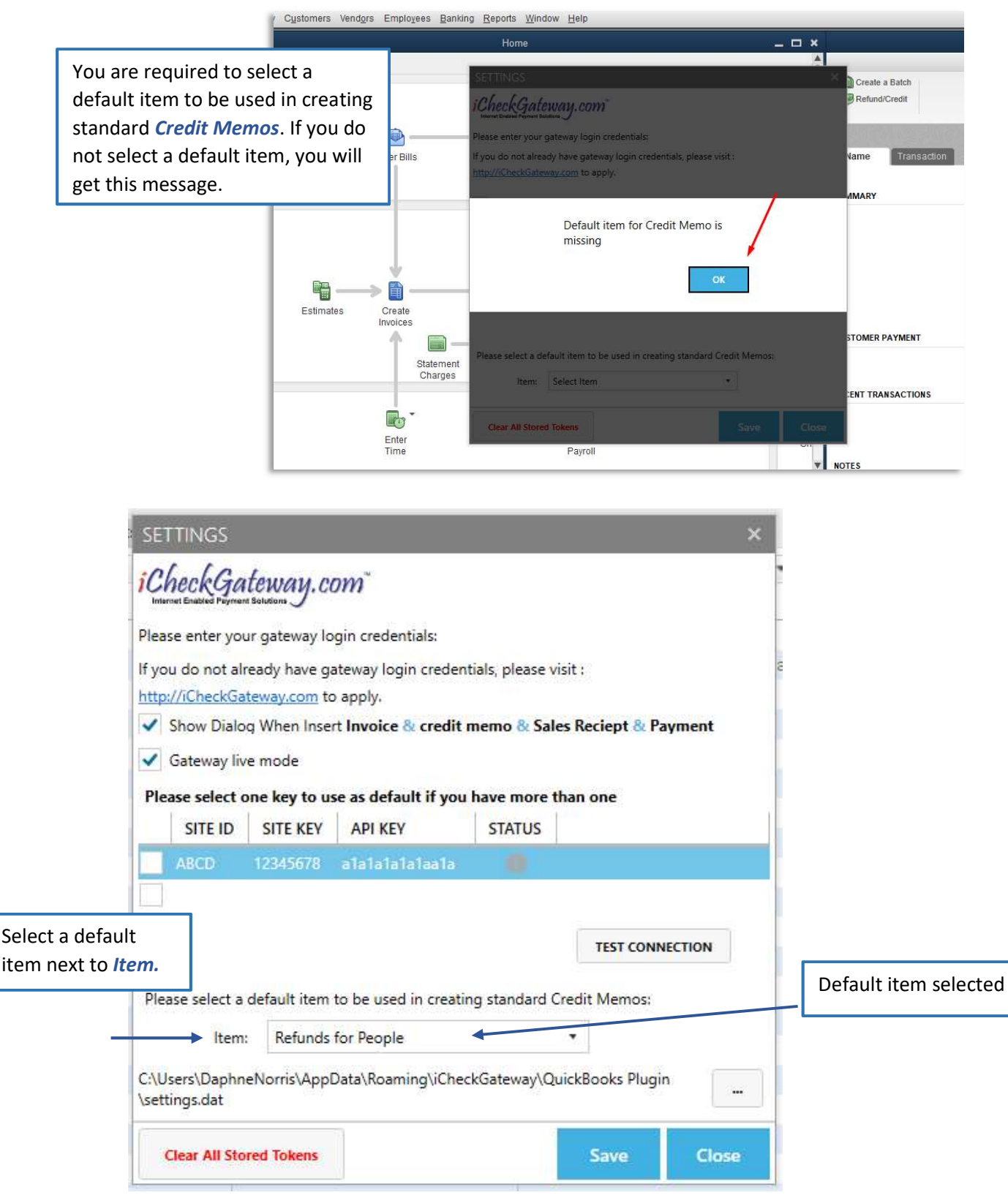

If you would like for the system to prompt you to process a payment for an invoice each time a new invoice has been entered, you will need to CHECK the box for Show Dialogue When Insert Invoice…

# **CETTINICC**

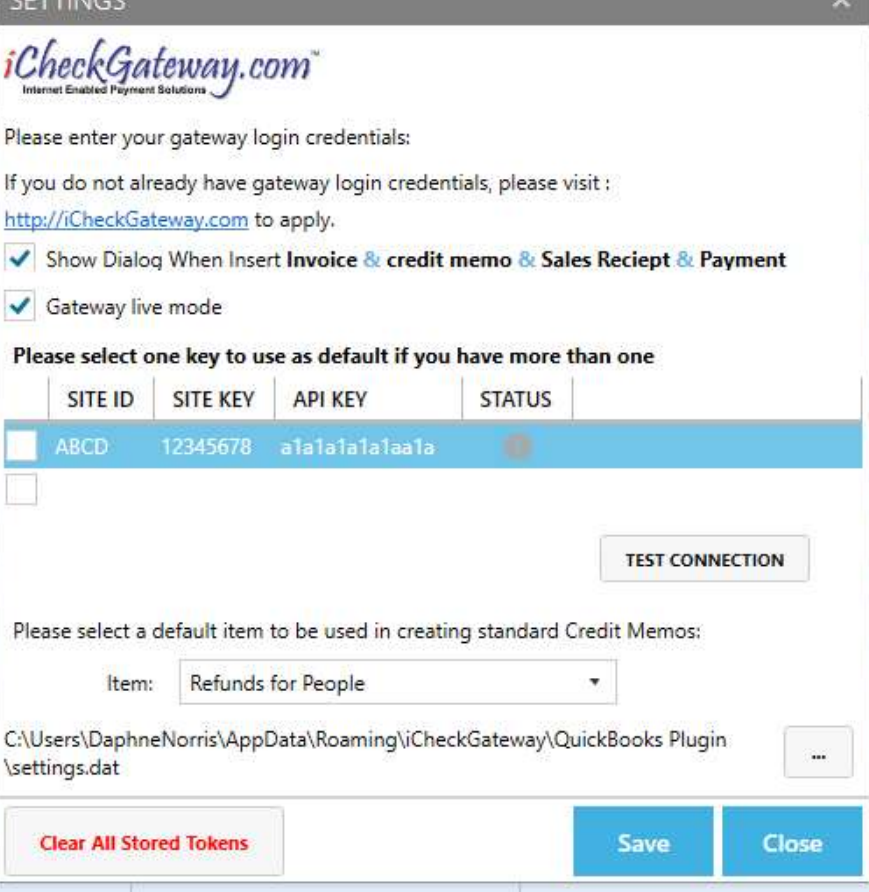

#### More Than One Computer

If you have multiple computers accessing the same QuickBooks company file, you have the option to store data in the shared file and make it available to all computers.

- Open the folder %appdata%\IcheckGateway\Quickbooks Plugin\
- Move the *settings.dat* file to a shared folder with write access on the network. Suggested location: company files shared folder
- Add the path to the shared folder in the Settings window

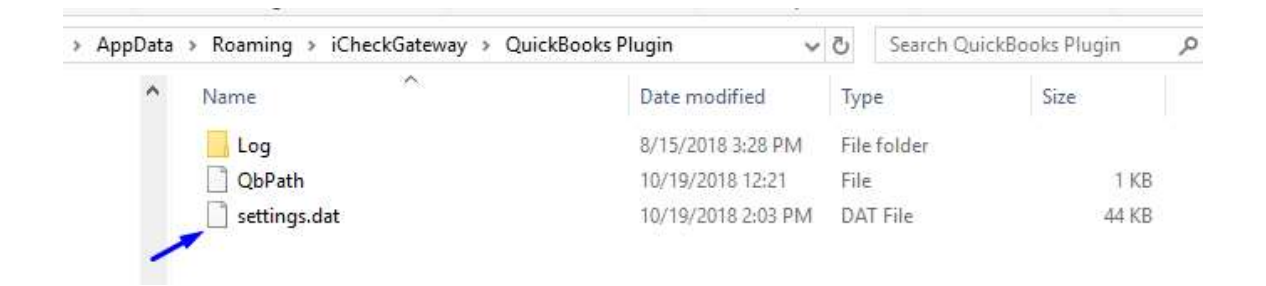

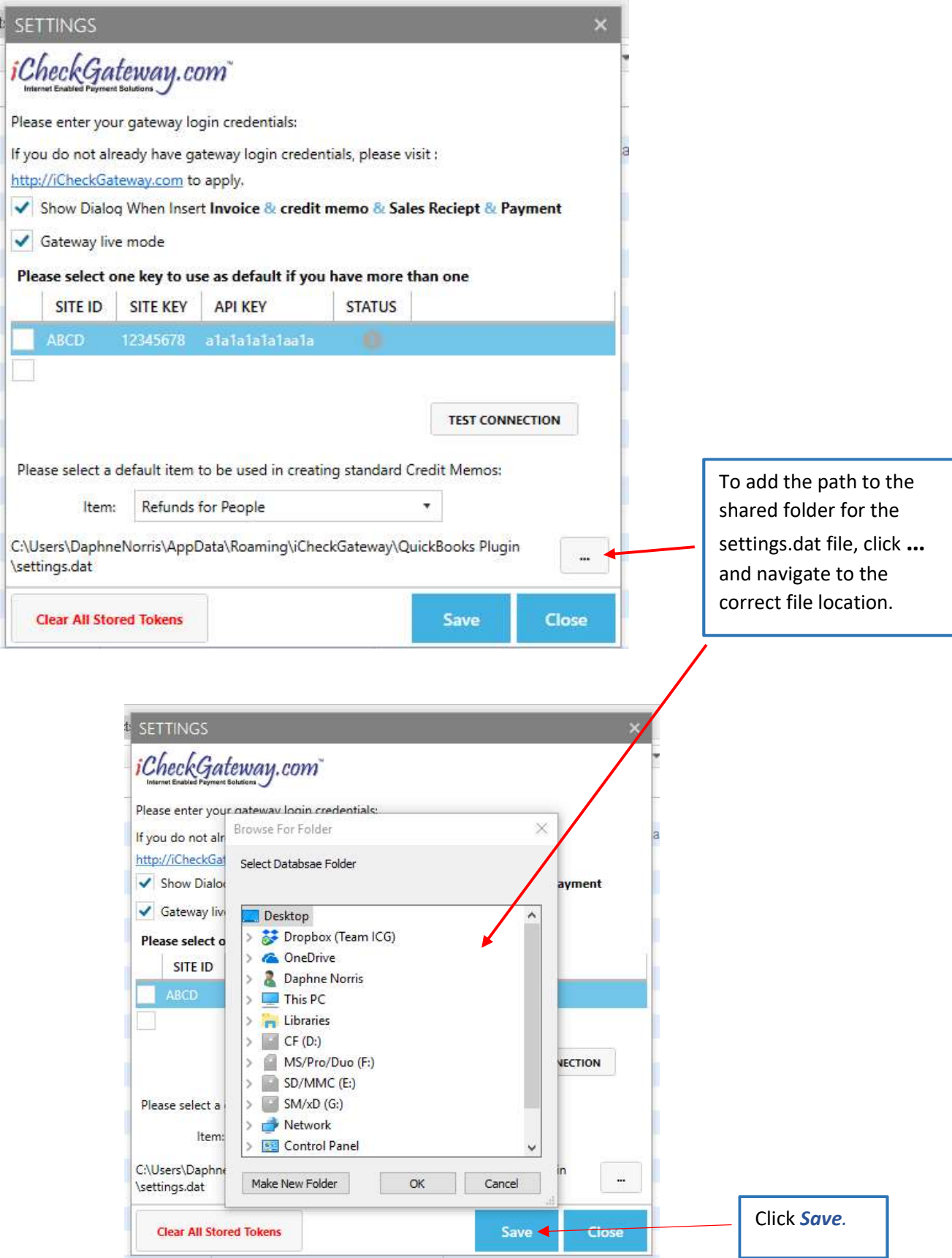

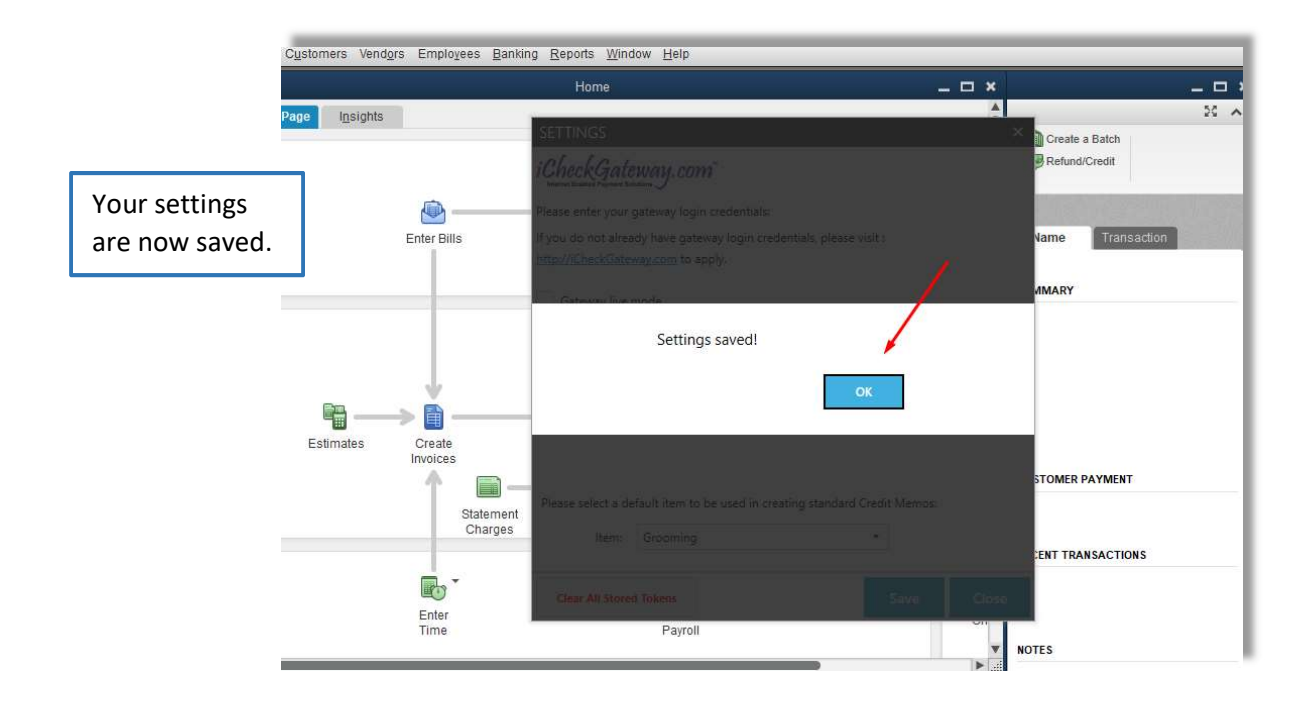

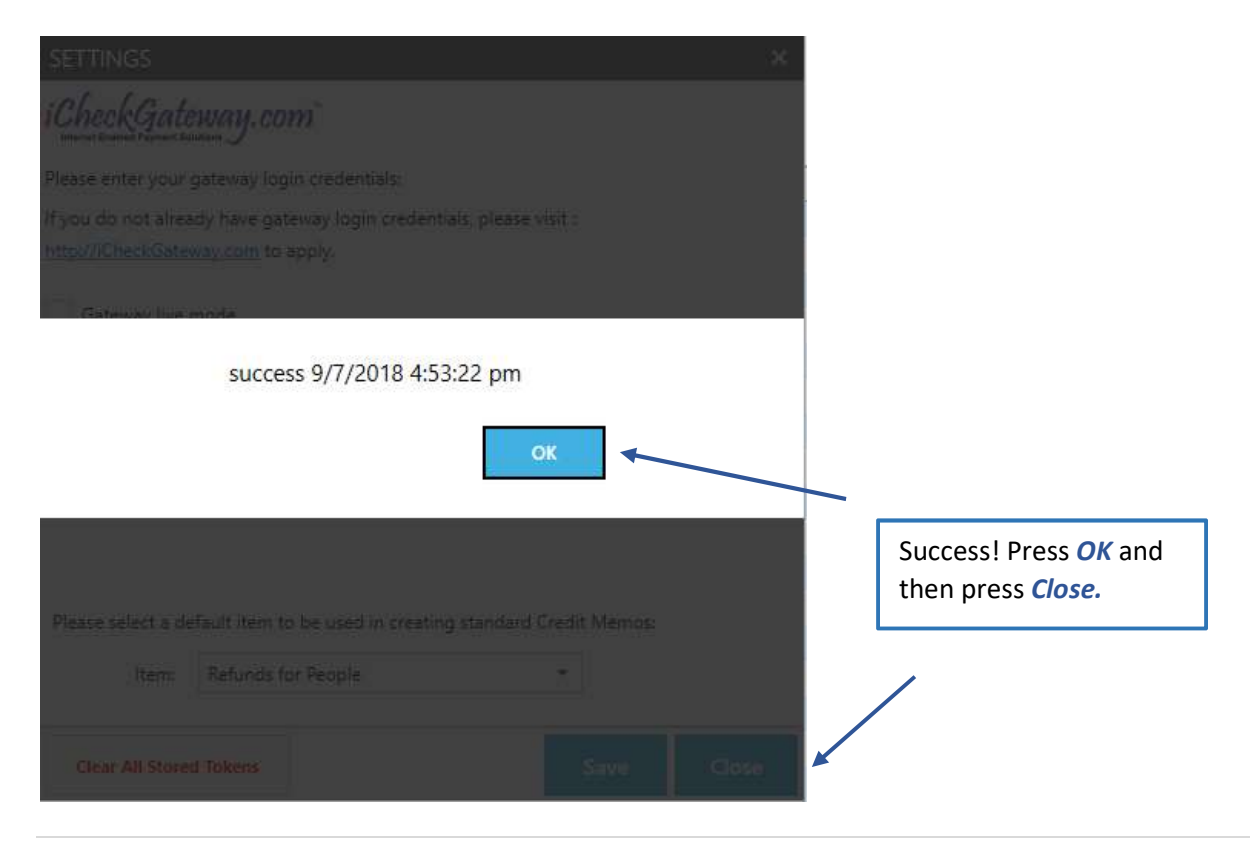

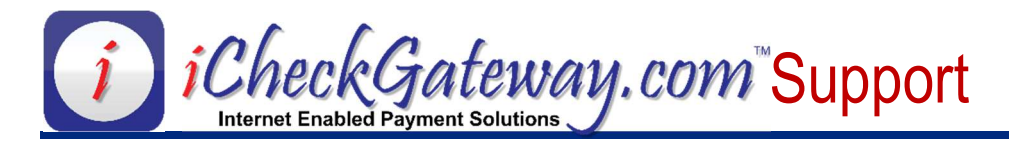

## Process Payments – Debits (Sales)

## Step 1 – Select a Customer and Create an Invoice in QuickBooks

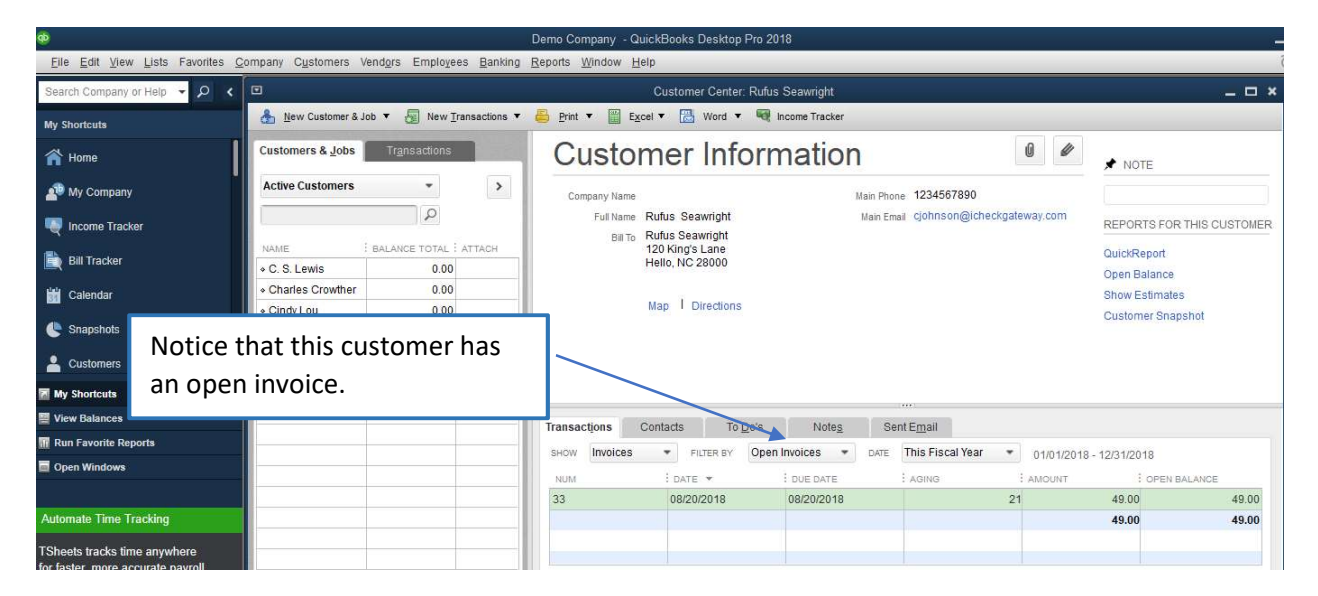

#### Step 2 – Process a Payment

Demo Company - QuickBooks Desktop Pro 2 Eile Edit View Lists Favorites Company Customers Vendors Employees Banking Reports Window Help Home Page Search Company or Help - Q Customer Center: Rufu Company Snapshot Print v E Excel v E Word v G **My Shortcuts** Calendar Documents **Customer Inforr 谷 Home** Lead Center My Company My Company Company Name Set Up Users and Passwords Full Name Rufus Seawright **A** Income Tracker Customer Credit Card Protection... Bill To Rufus Seawright Set Closing Date. 120 King's Lane<br>Hello, NC 28000 **Bill Tracker** Bulk Enter Business Details. Planning & Budgeting Calendar Man | Directions To Do List Reminders <sup>4</sup> Snapshots Alerts Manager Customers Ctrl+A Chart of Accounts My Shortcuts Make General Journal Entries... Manage Currency Tew Balances **Transactions** Contacts To  $Q_0$ 's Enter Vehicle Mileage. **IT Run Favorite Reports** SHOW Invoices FILTER BY Oper Prepare Letters with Envelopes Open Windows ATE -Settings Export Company File to QuickBooks Online Process Payment V20/2018 Import Payments Automate Time Tracking Sync Invoices TSheets tracks time anywhere Bulk Invoices Processing for faster, more accurate payroll About Us and invoicing Manage Transactions **Run Re** 

In the *Company* menu, select iCheckGateway.com, and then select Process Payments.

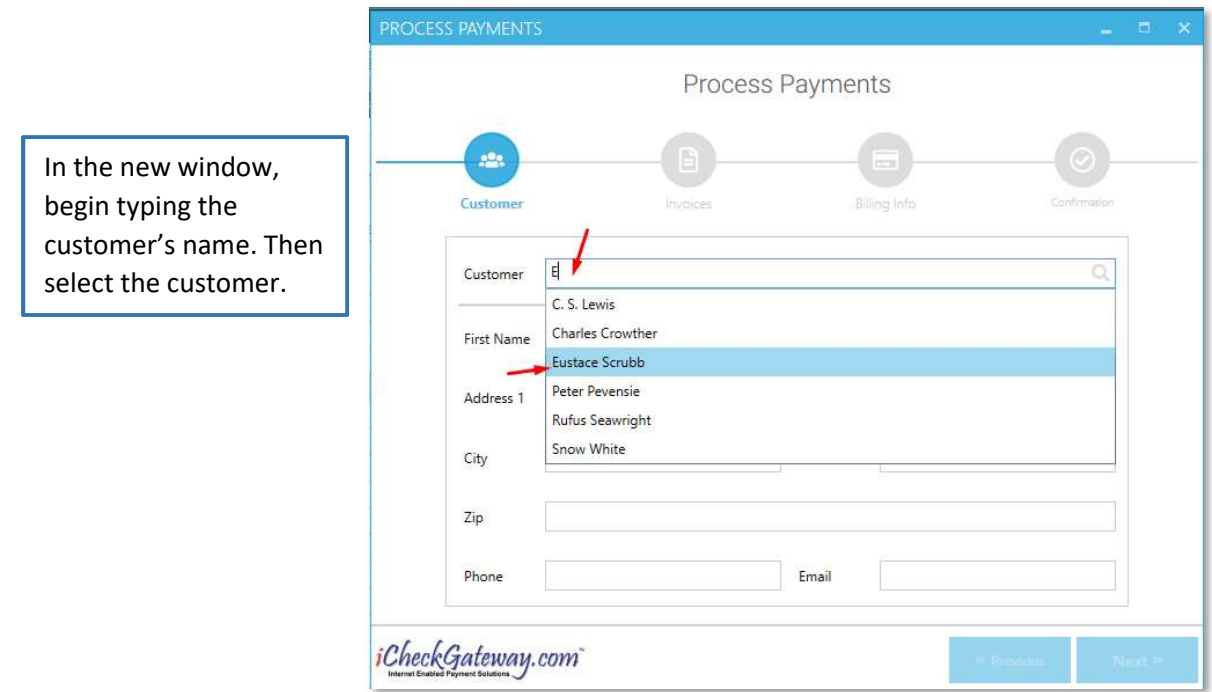

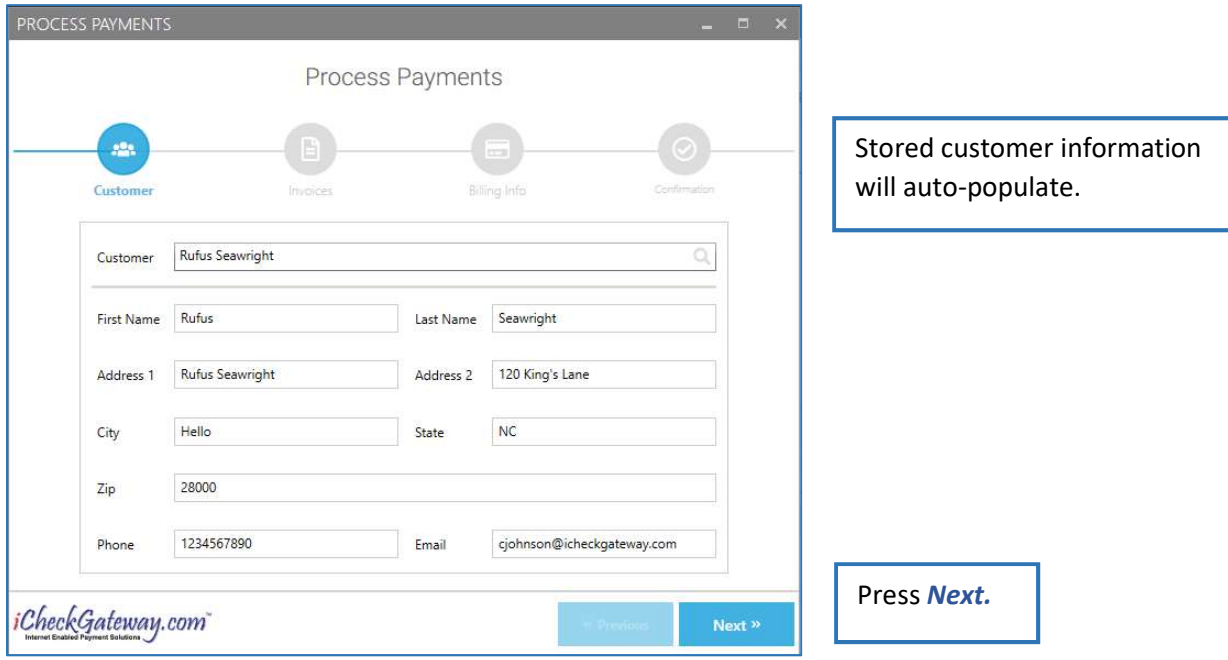

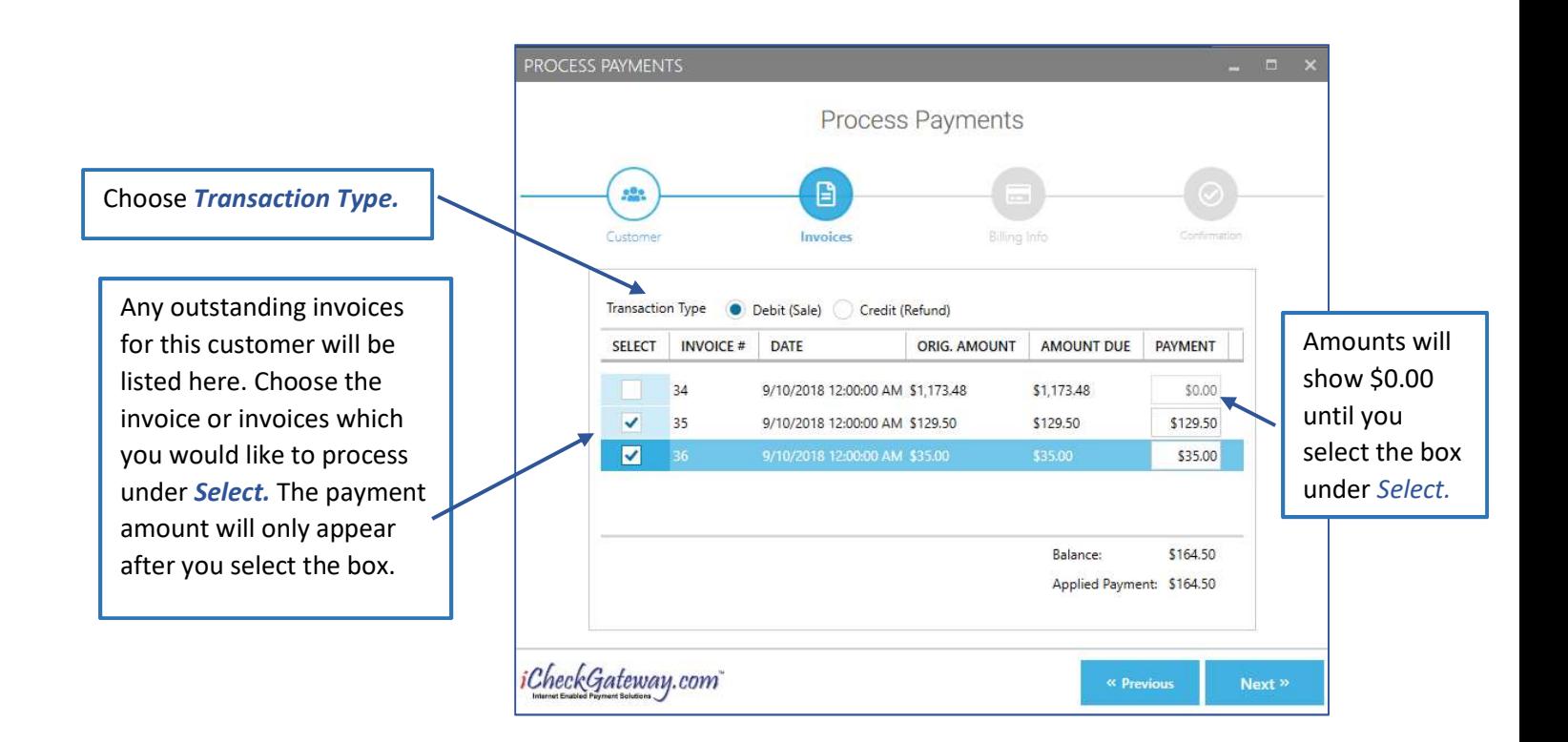

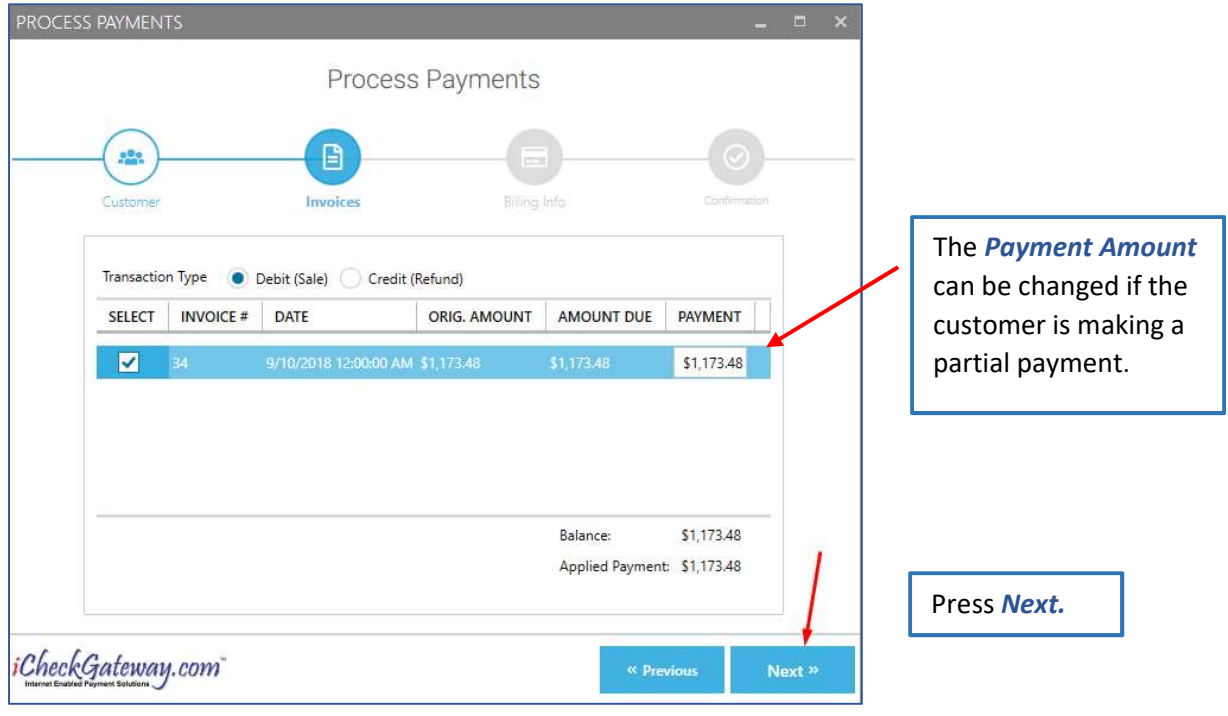

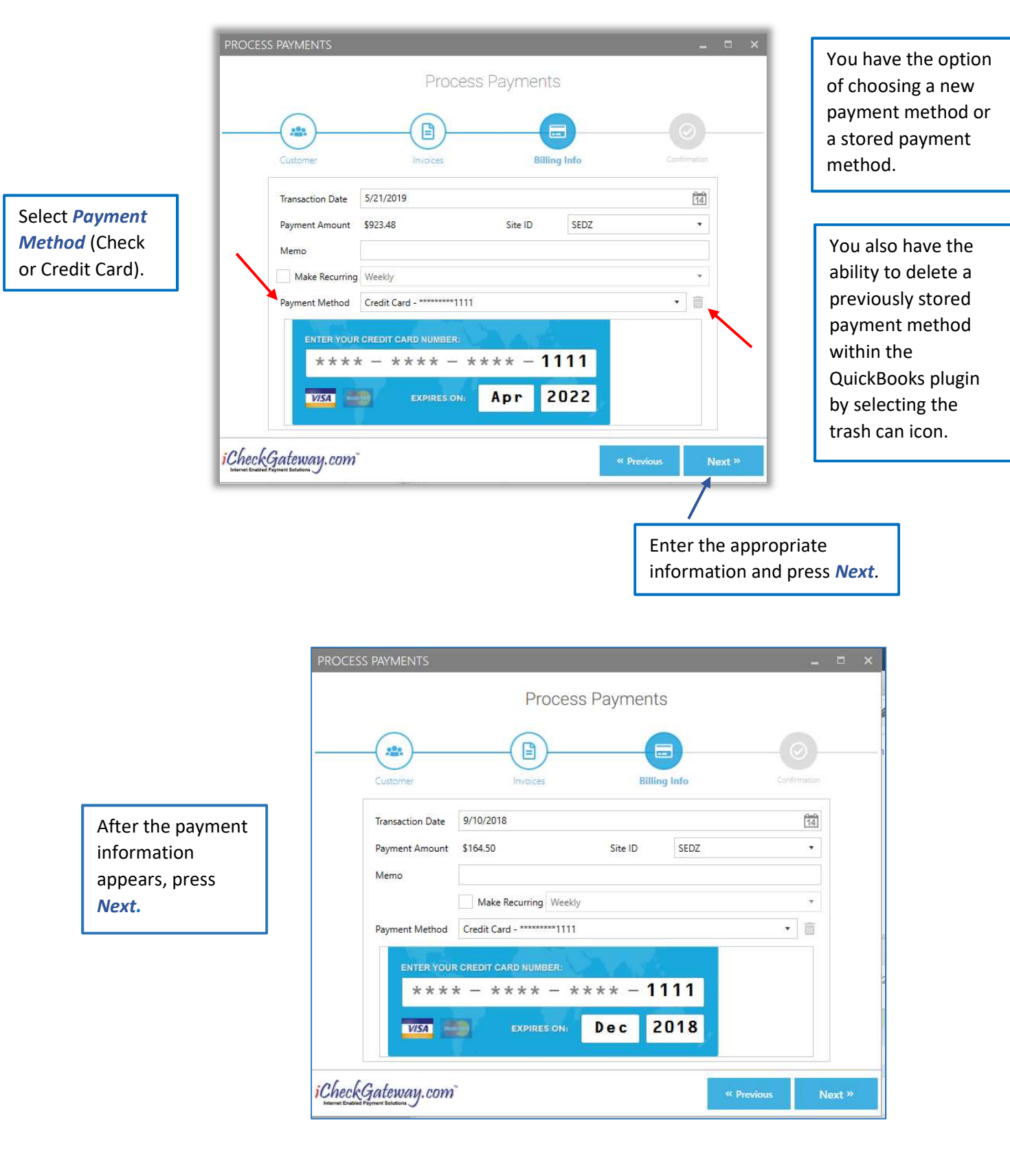

#### Step 3 – Import the Payment into QuickBooks

Once the payment has been processed, you will receive a "Payment is successfully created" response.

At this time, you will be given the option to import the payment back into QuickBooks.

You can either import the payment back into QuickBooks now by clicking Yes.

Or, you can click **No** and import the payment at a later time.

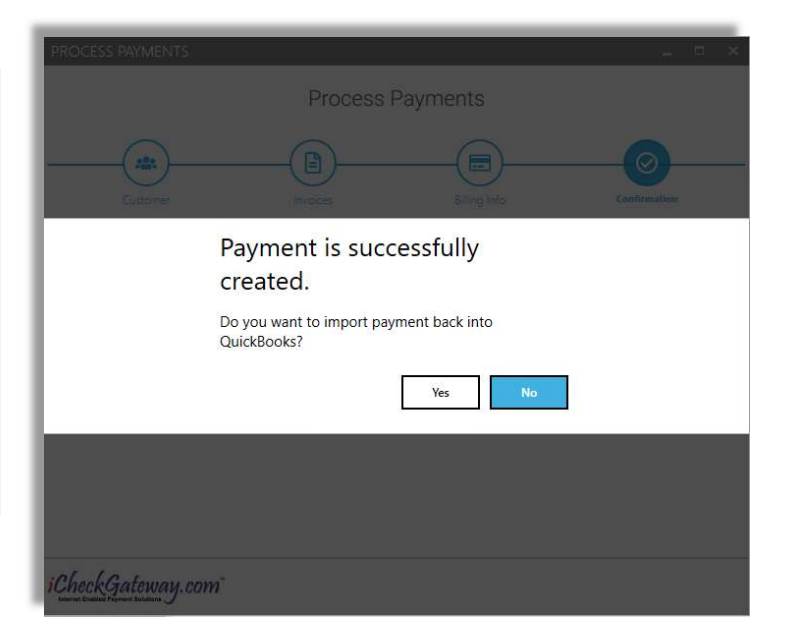

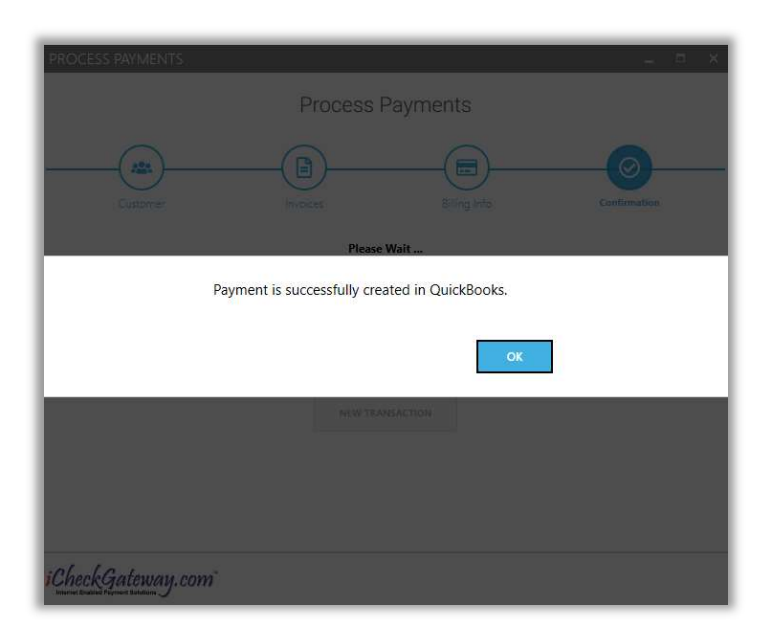

If you click on Yes, your payment will be successfully imported into QuickBooks.

However, if you attempt to import a larger amount than the customer owes, you will receive this error message. The payment will not be imported, even though you will receive a Transaction Approved message after you press OK.

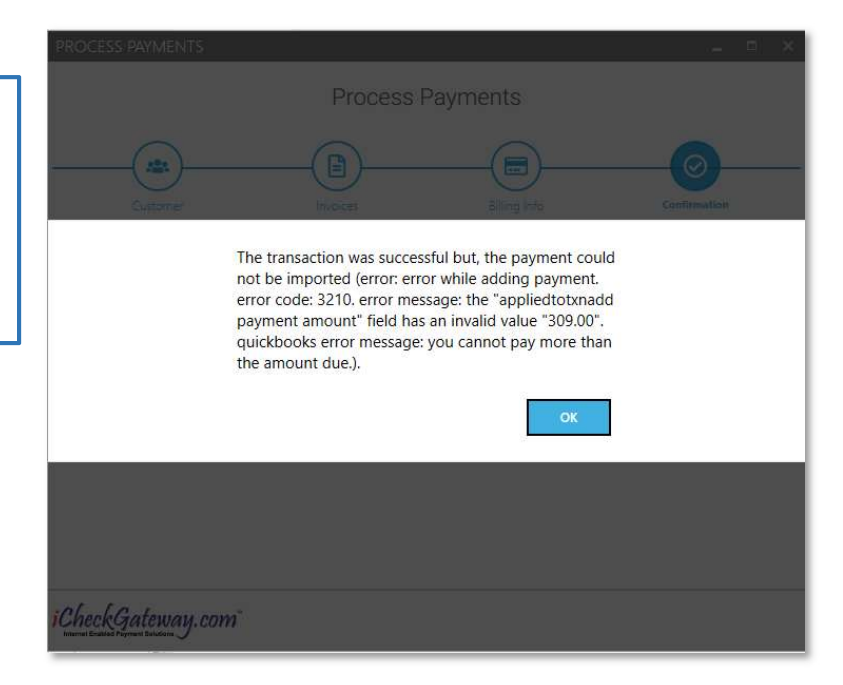

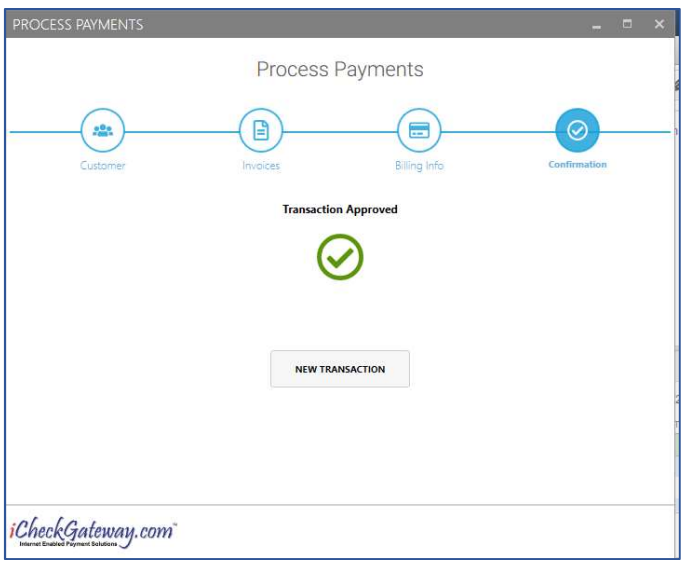

You are now ready to process a new transaction, if you wish.

Once it is imported back into QuickBooks, the payment will be applied to the customer's account.

**SEDZ** 

Cindy

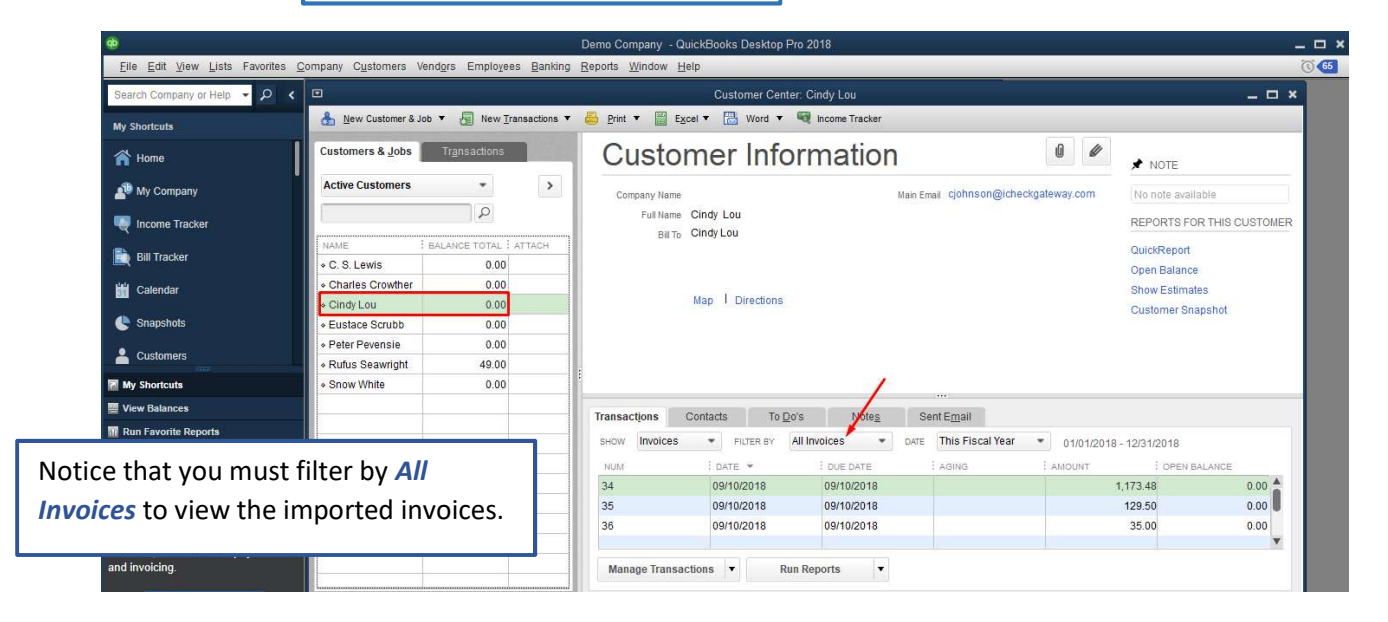

The payment information will also be recorded in the Online Terminal

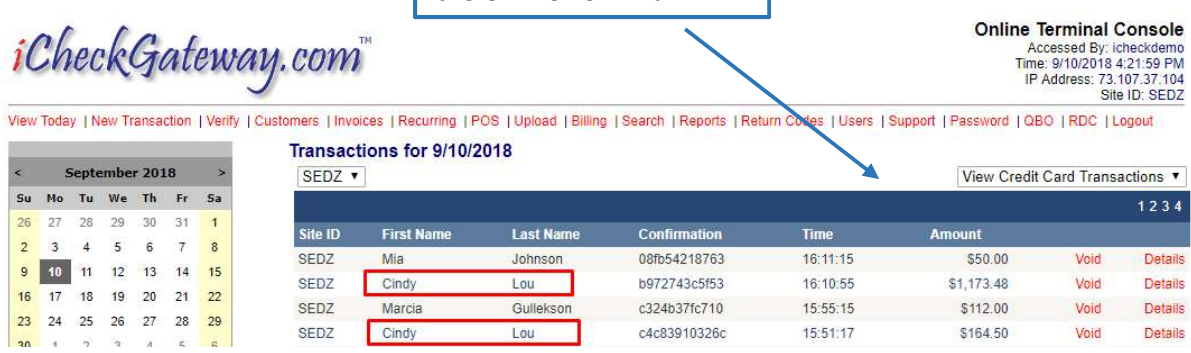

c4c83910326c

15:51:17

\$164.50

Lou

Details

Void

The customer will receive an email notification of the transaction.

Cindy Lou,

This email confirms that you have authorized iCheckGateway.com to DEBIT your<br>credit card in the amount of \$164.50.

Your payment was received at 9/10/2018 3:51:17 PM Eastern Time. The payment date for this transaction is scheduled for 2018-09-10 and should be processed in 24 to 48 hours from the scheduled date.

Confirmation: c4c83910326c Auth Code: Invoice Number: 35#129.5,36#35

If you have any questions about this transaction, please contact iCheckGateway.com.

Our office phone number is (888) 746-5741.

Powered By: *iCheckGateway.com* 

If you choose not to import the payment into iCheckGateway at this time, your transaction will be approved, but you will have to import it later.

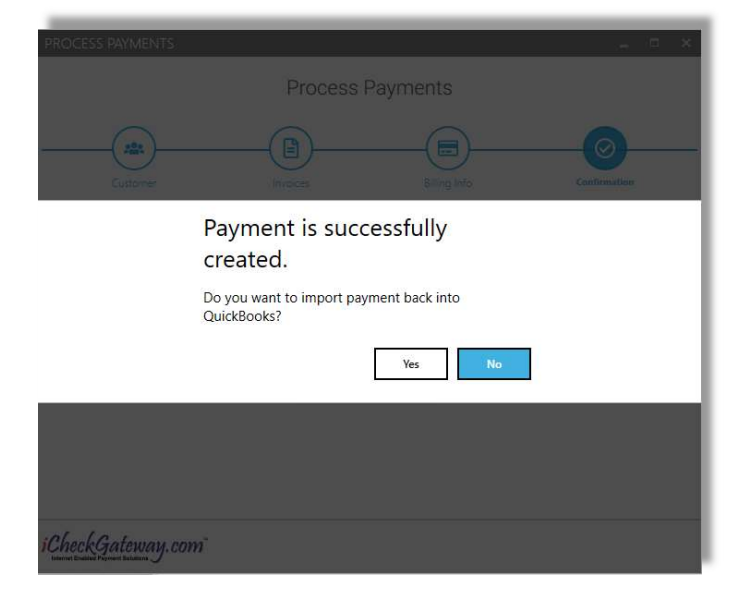

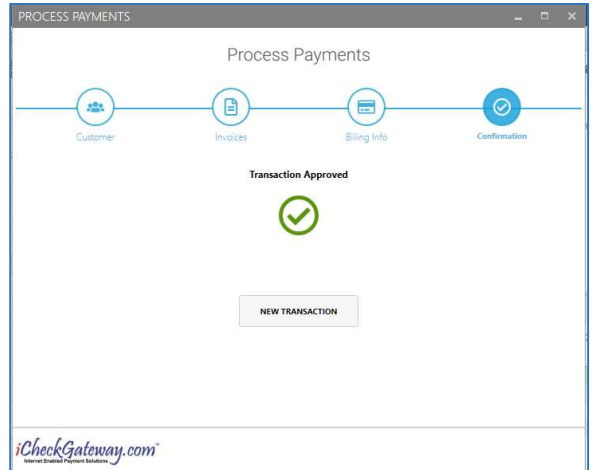

You will then receive a Transaction Approved message.

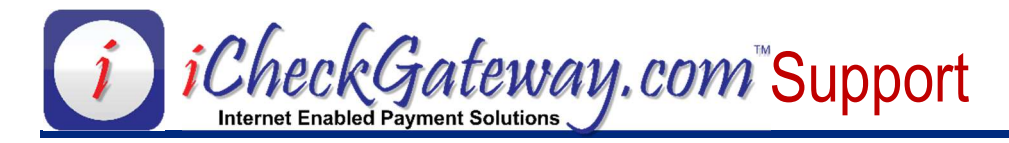

## Process Payments – Credits (Refunds)

## Step 1 – Select a Customer and Create a Credit Memo in QuickBooks

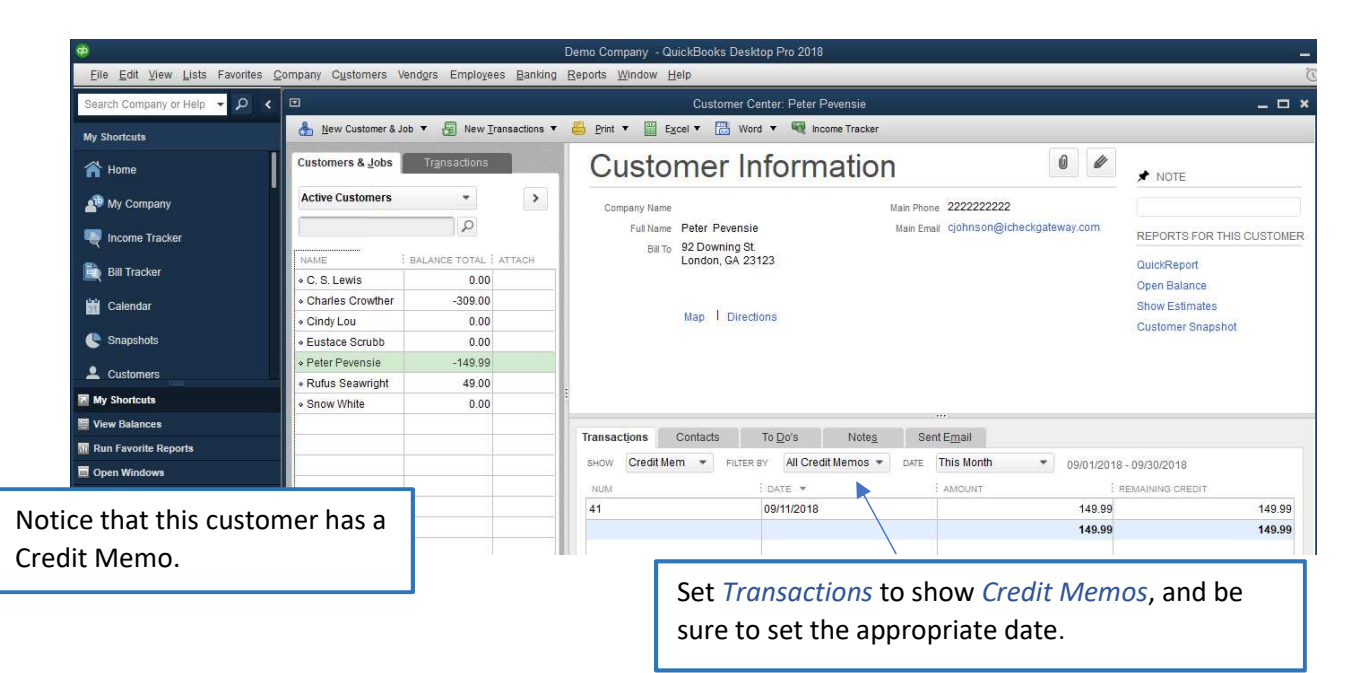

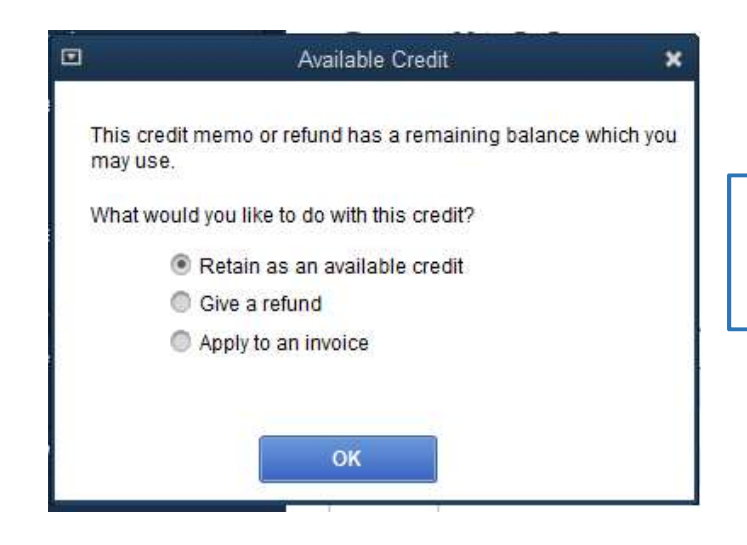

Note: When you create the Credit Memo in QuickBooks, choose the option to Retain as an available credit

### Step 2 – Process a Payment

In the *Company* menu, select iCheckGateway.com, and then select Process Payments.

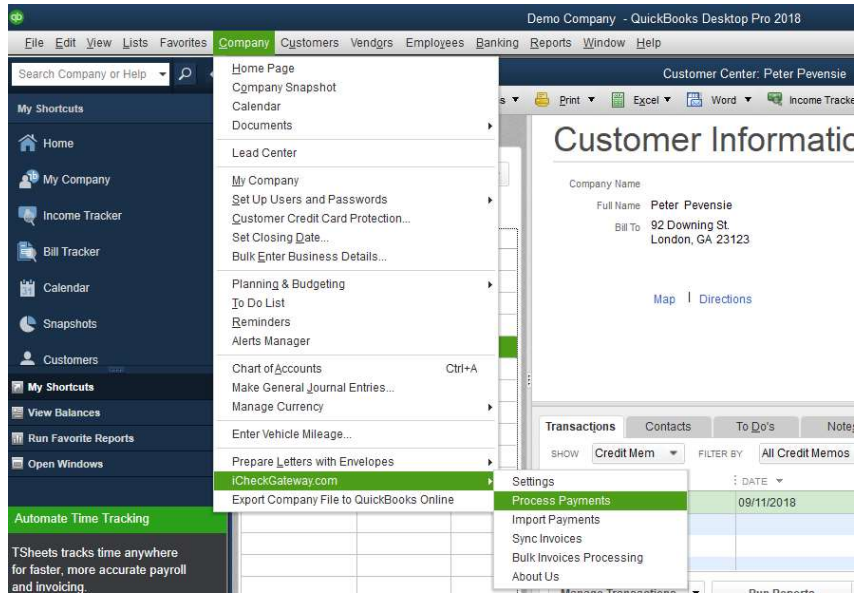

Begin typing the customer's name, and the name will appear. The stored fields will auto-populate.

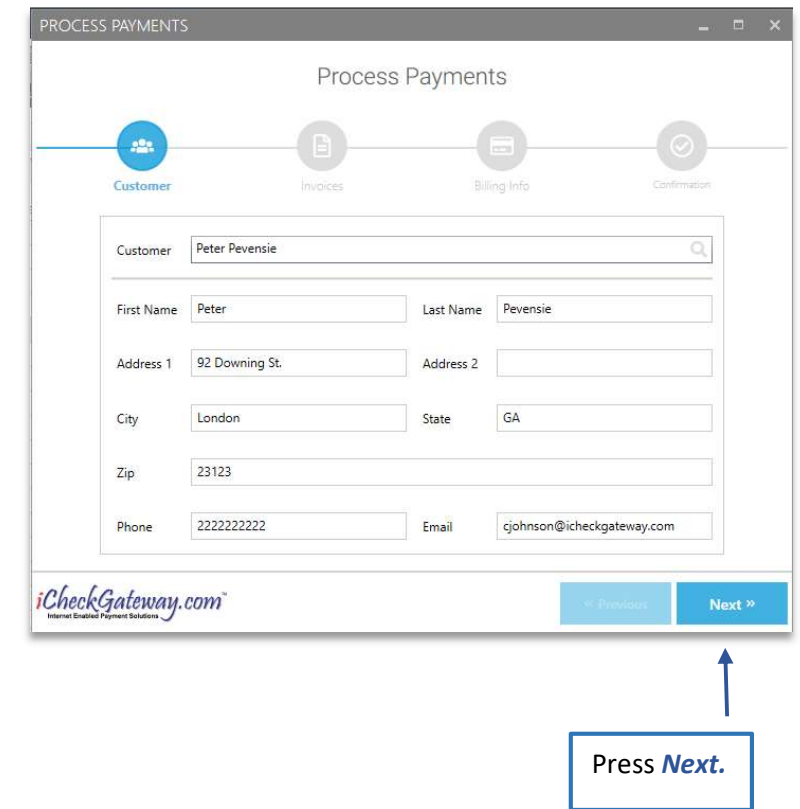

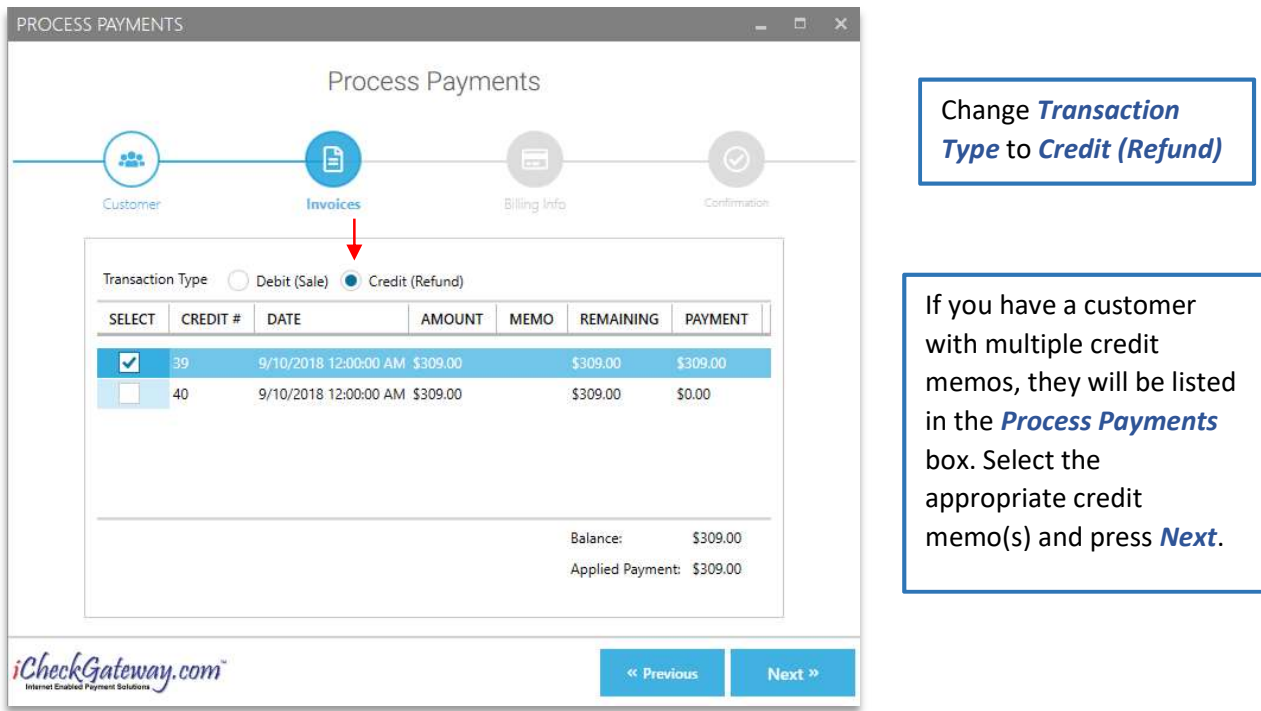

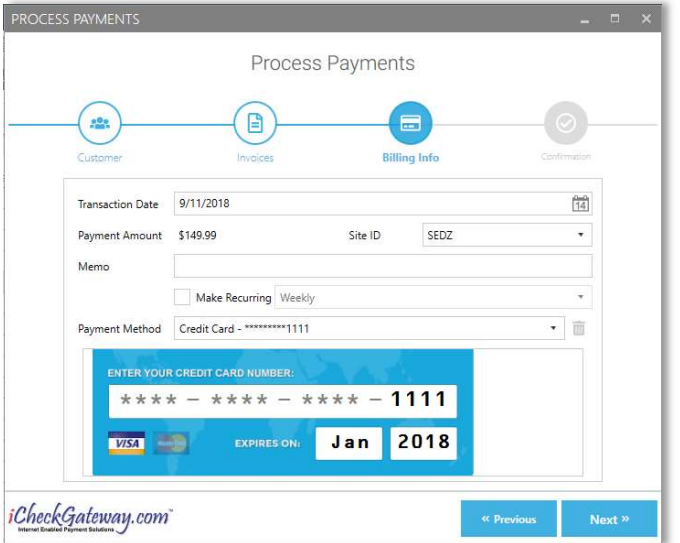

The saved customer payment information will appear. (You also have the option of choosing a new payment method.)

Press Next.

The refund has been successfully created. You are given the option of importing the credit (refund) into QuickBooks now (Yes) or later (No).

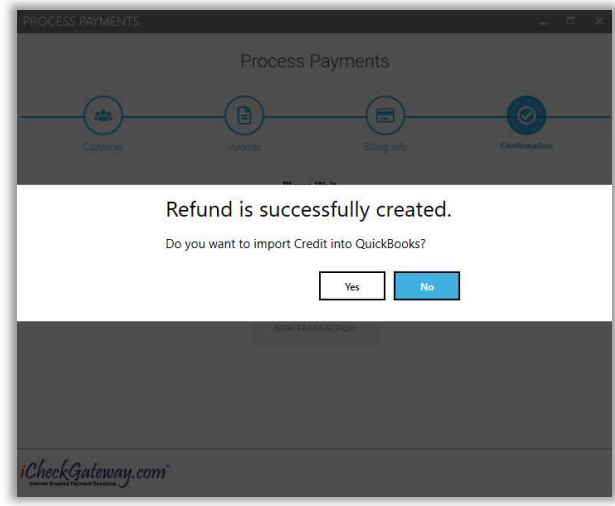

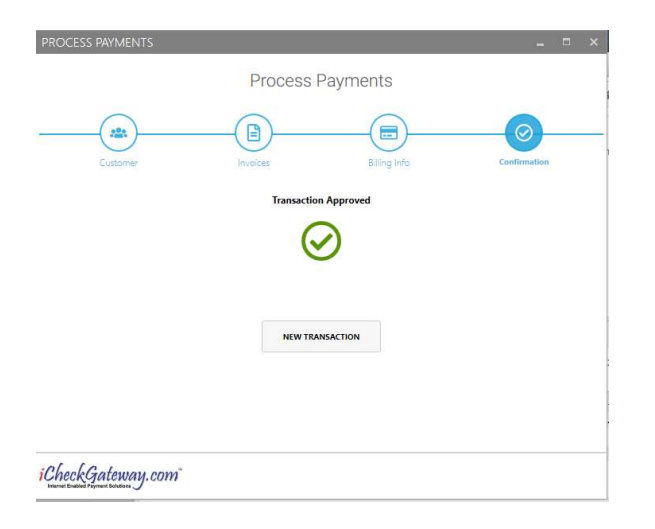

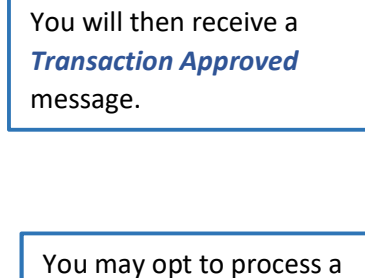

new transaction at this time.

#### Step 3 – Import the Payment into QuickBooks

Once the payment has been processed, you will be able to view it in the iCheckGateway Online Terminal.

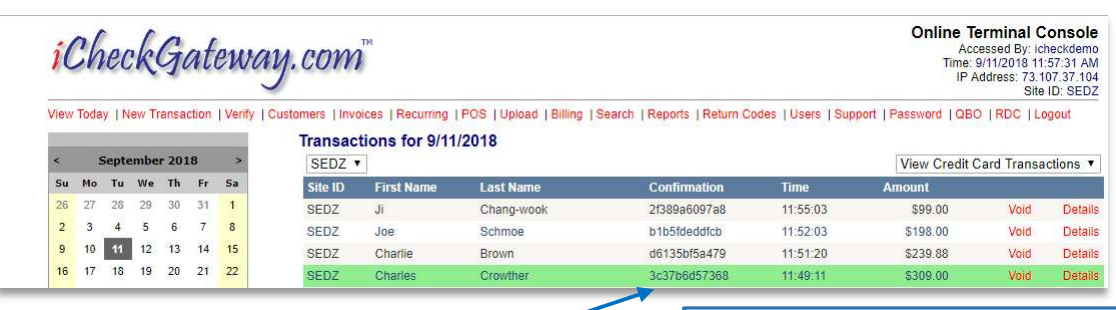

Notice the confirmation number which has been assigned to each transaction.

The customer will receive an email notification of

the transaction.

The transaction will be color-coded green to indicate that it is a credit.

Charles Crowther,

CREDIT your credit card in the amount of \$309.00. This transaction was entered at 9/11/2018 11:49:11 AM Eastern Time.

The credit date for this transaction is scheduled for 2018-09-11 and should be processed in 24 to 48 hours from the scheduled date.

This email confirms that you have authorized iCheckGateway.com to

Confirmation: 3c37b6d57368 Invoice Number: 39

If you have any questions about this transaction, please contact iCheckGateway.com.

Our office phone number is (888) 746-5741.

Powered By: iCheckGateway.com

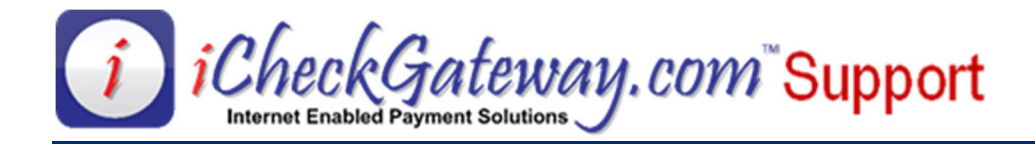

## Process Payments – Recurring

#### Step 1 – Select a Customer and create an invoice in QuickBooks

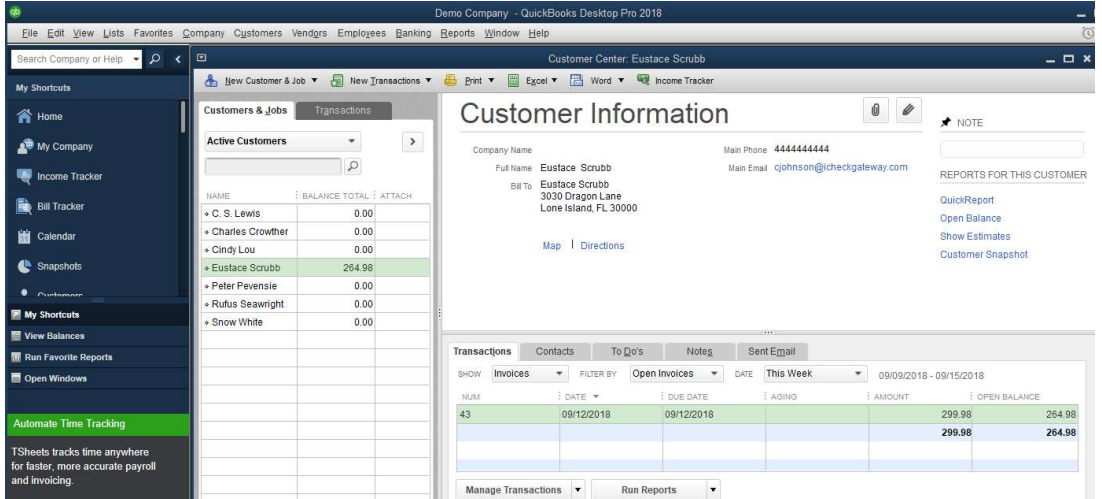

#### Step 2 – Process a Payment

In the *Company* menu, select iCheckGateway.com, and then select Process Payments

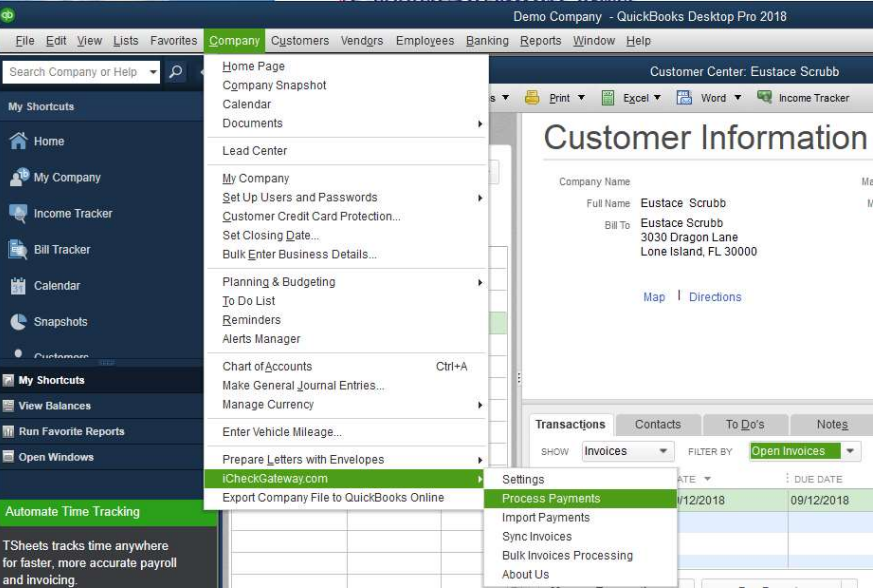

Begin typing the customer's name to auto-fill the Customer information. Press Next.

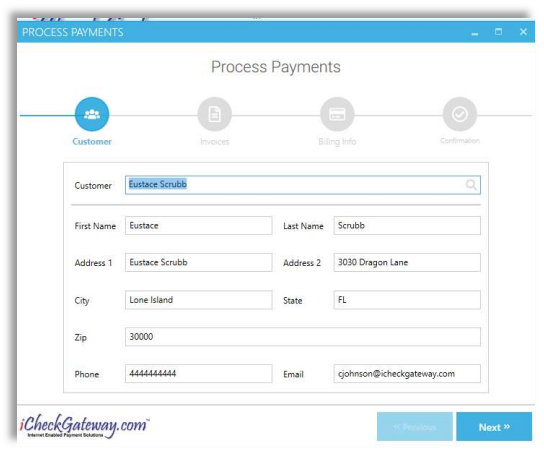

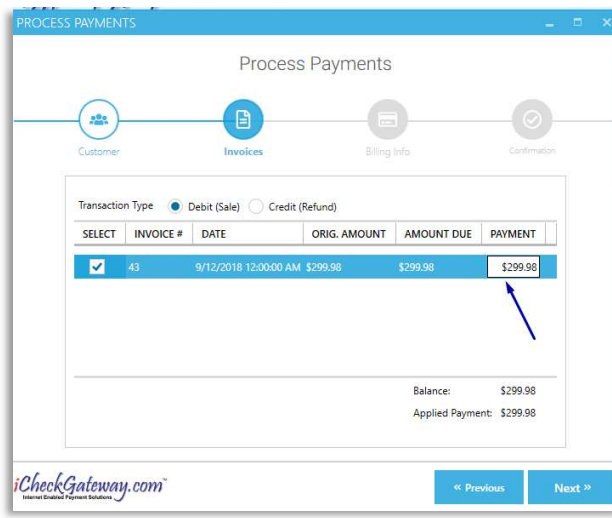

In the next box, select the invoice which you would like to set up as a recurring transaction.

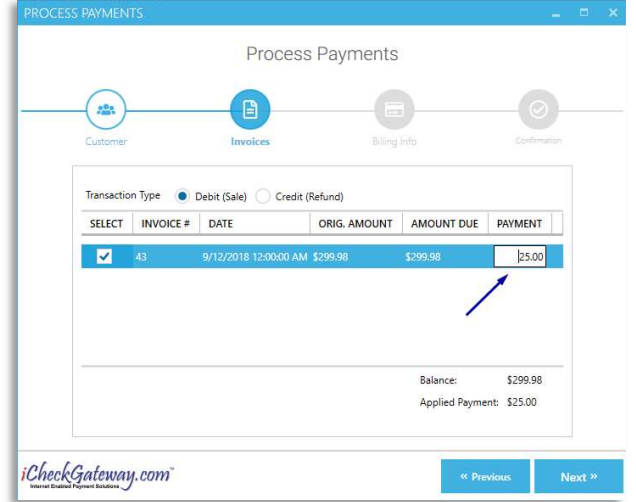

After you press **Select**, you can manually change the amount in the Payment box to whatever the recurring payment amount will be.

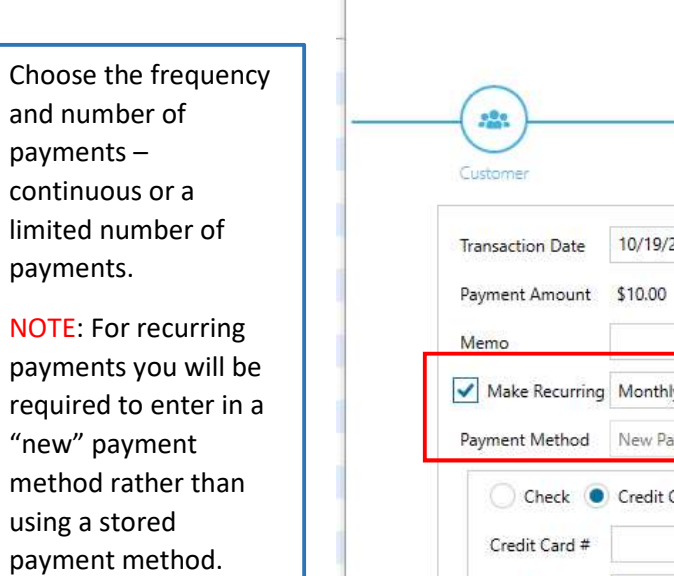

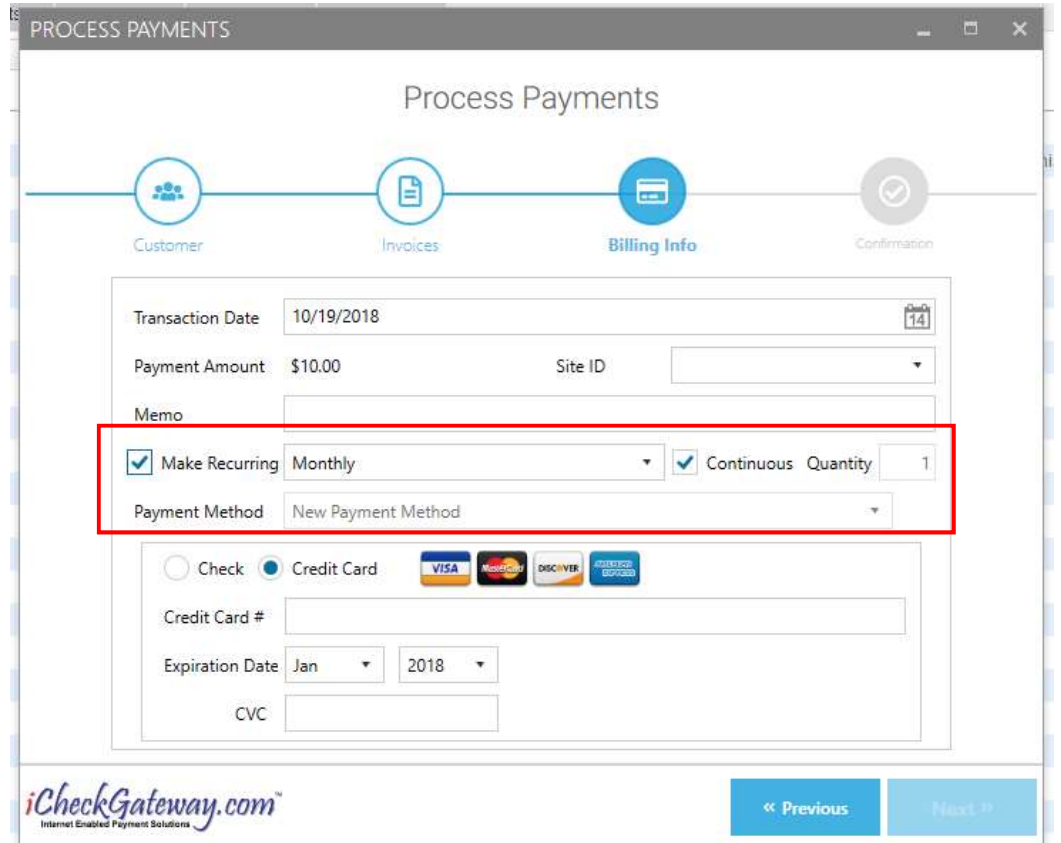

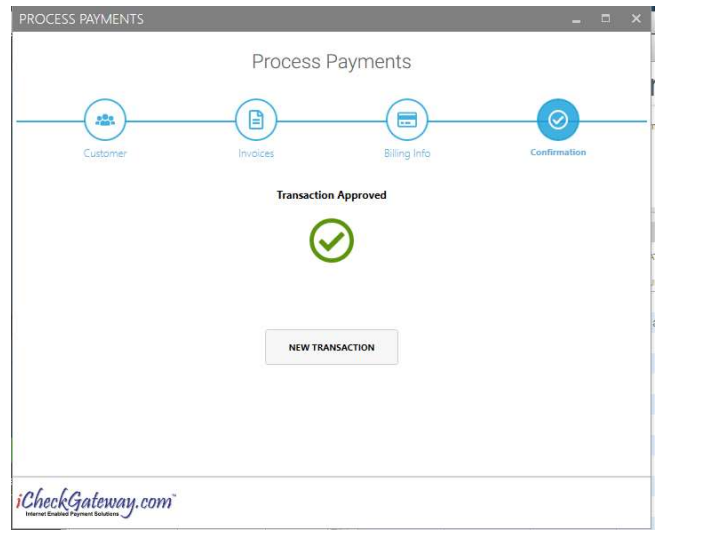

Once you have entered in the new payment information and click Next, you will receive the Transaction Approved message. This recurring payment will be set up in the Online Terminal and will process the next time the system checks for new Auto payments.

You can view the recurring payment you have set up in the online terminal.

#### The recurring payment will be recorded in either Auto Checks or Auto Credit Cards under Recurring in the Online Terminal.

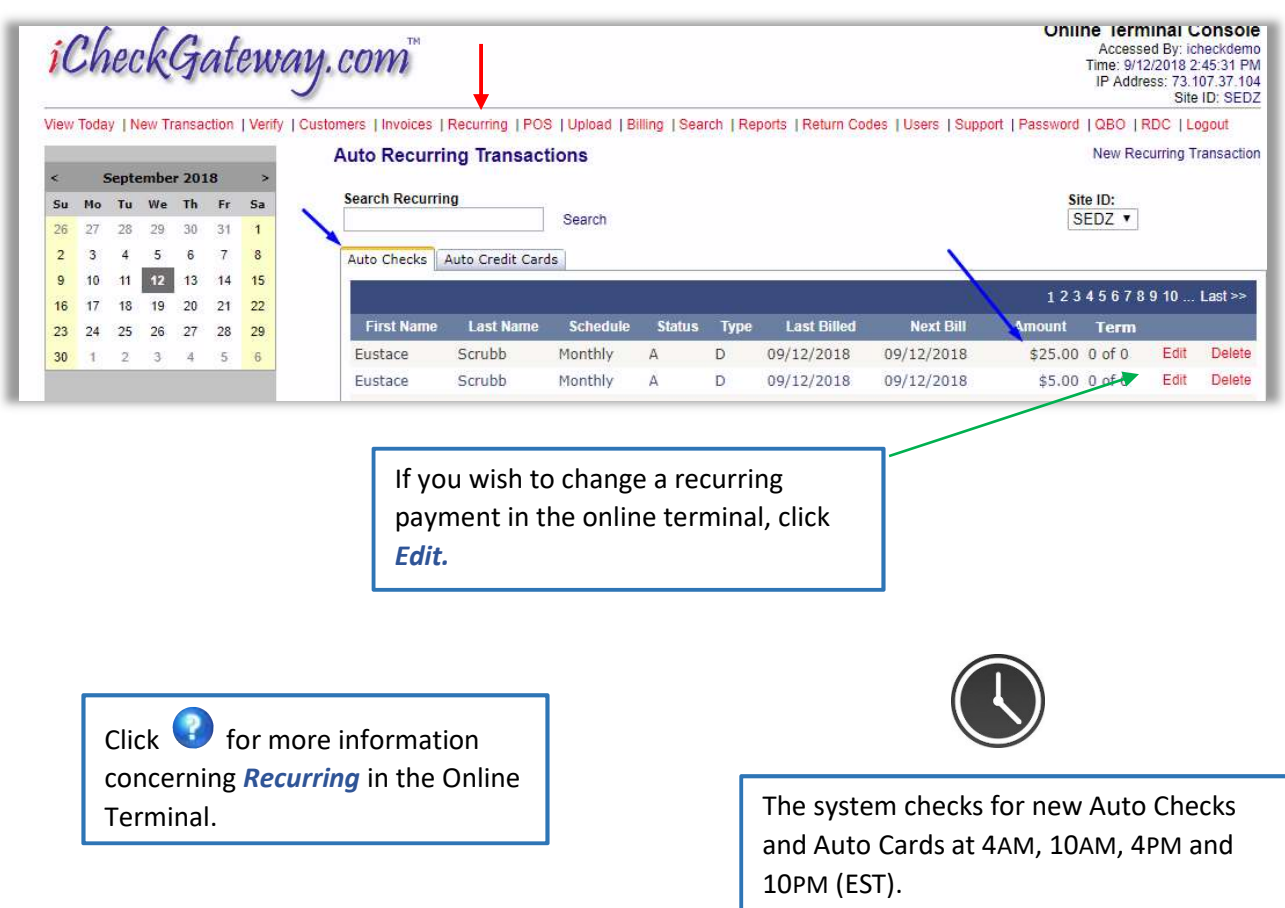

#### Step 3 – Import Recurring Payments

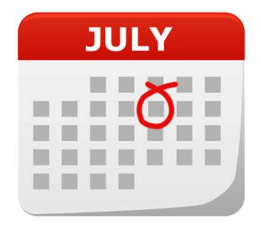

As the recurring payment processes in the Online Terminal according to the schedule, you will need to import the payments into QuickBooks so that the payment can be applied to the customer's open invoice.

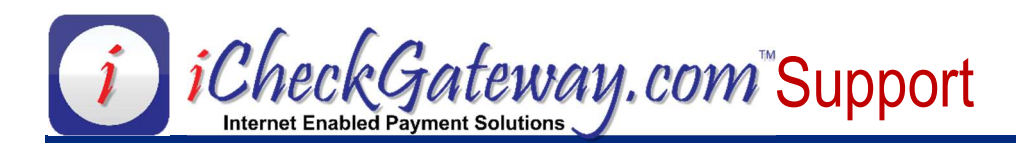

## Import Payments

Payments that are created through a Payment Portal, an Invoice Portal, or directly in the Online Terminal can be imported into QuickBooks and applied to customer accounts.

Step 1 – Process Payments in the iCheckGateway Online Terminal.

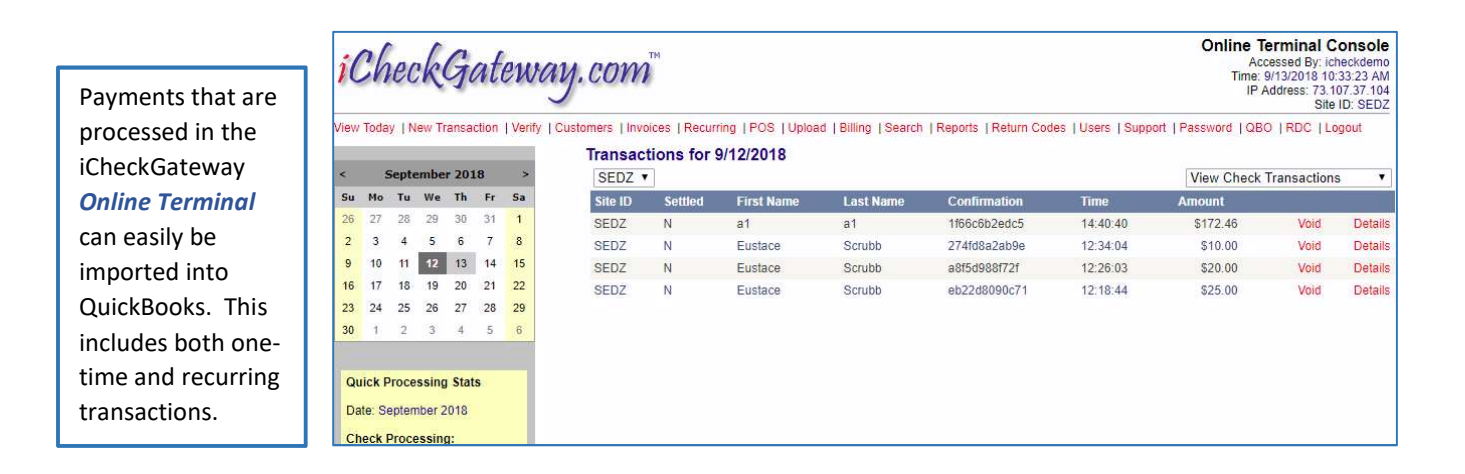

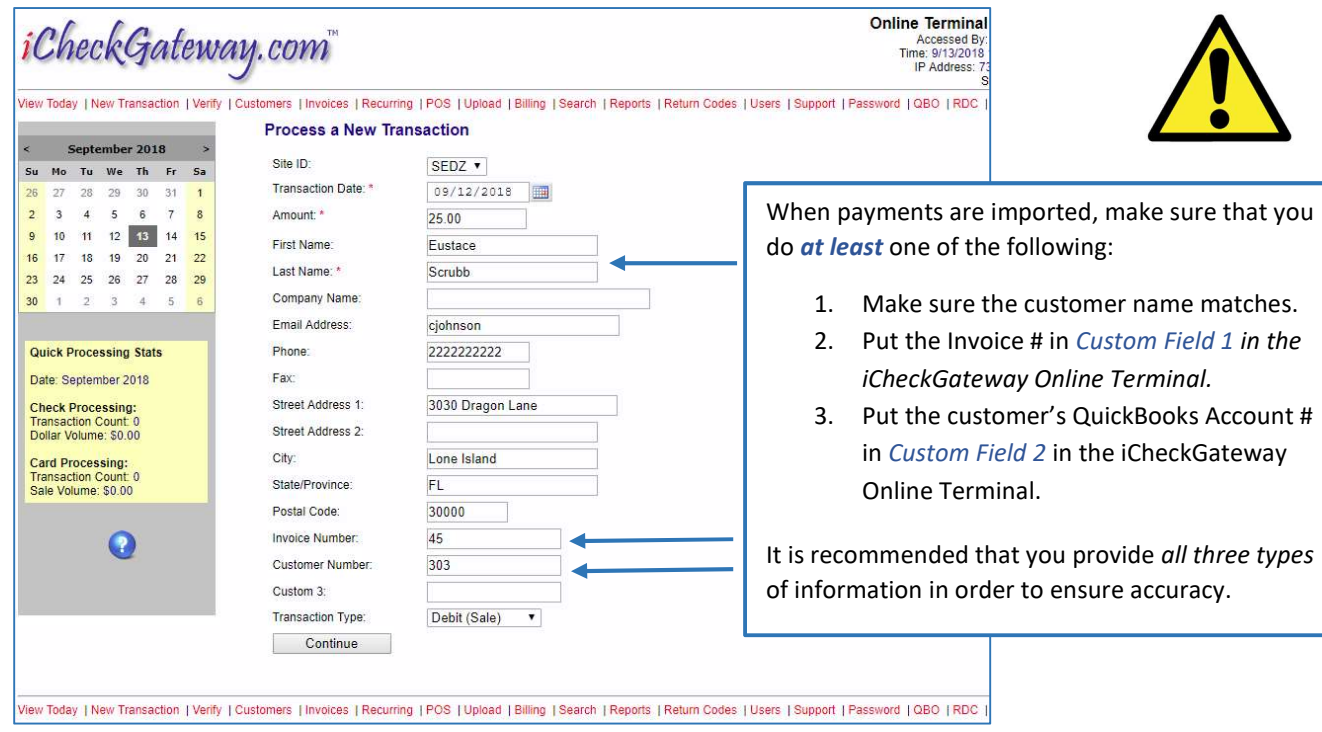

# Step 2 – Import Payments into QuickBooks

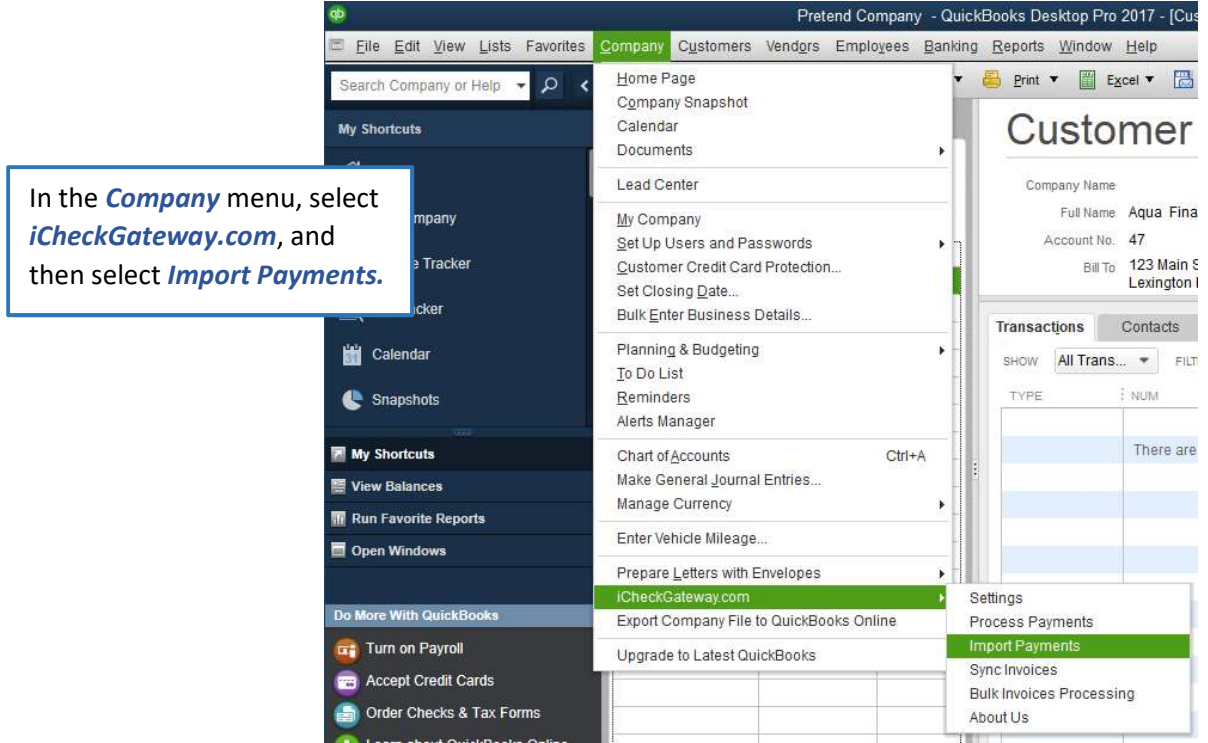

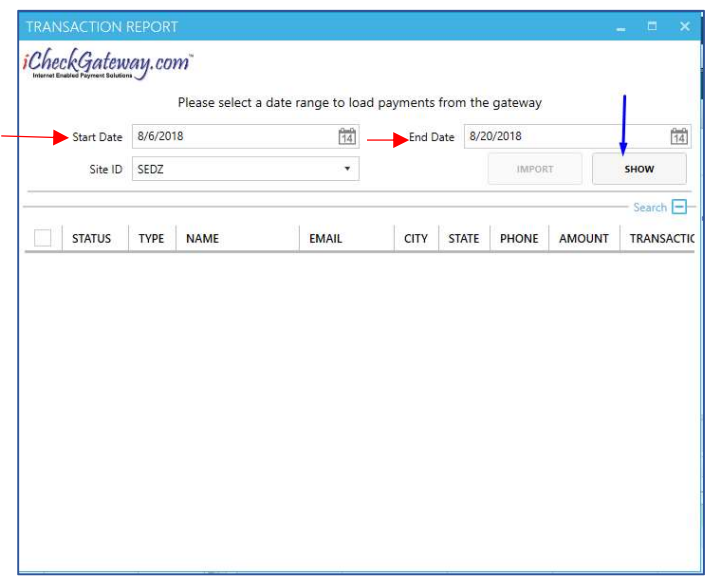

Select your **Start Date** and **End Date** and click Show.

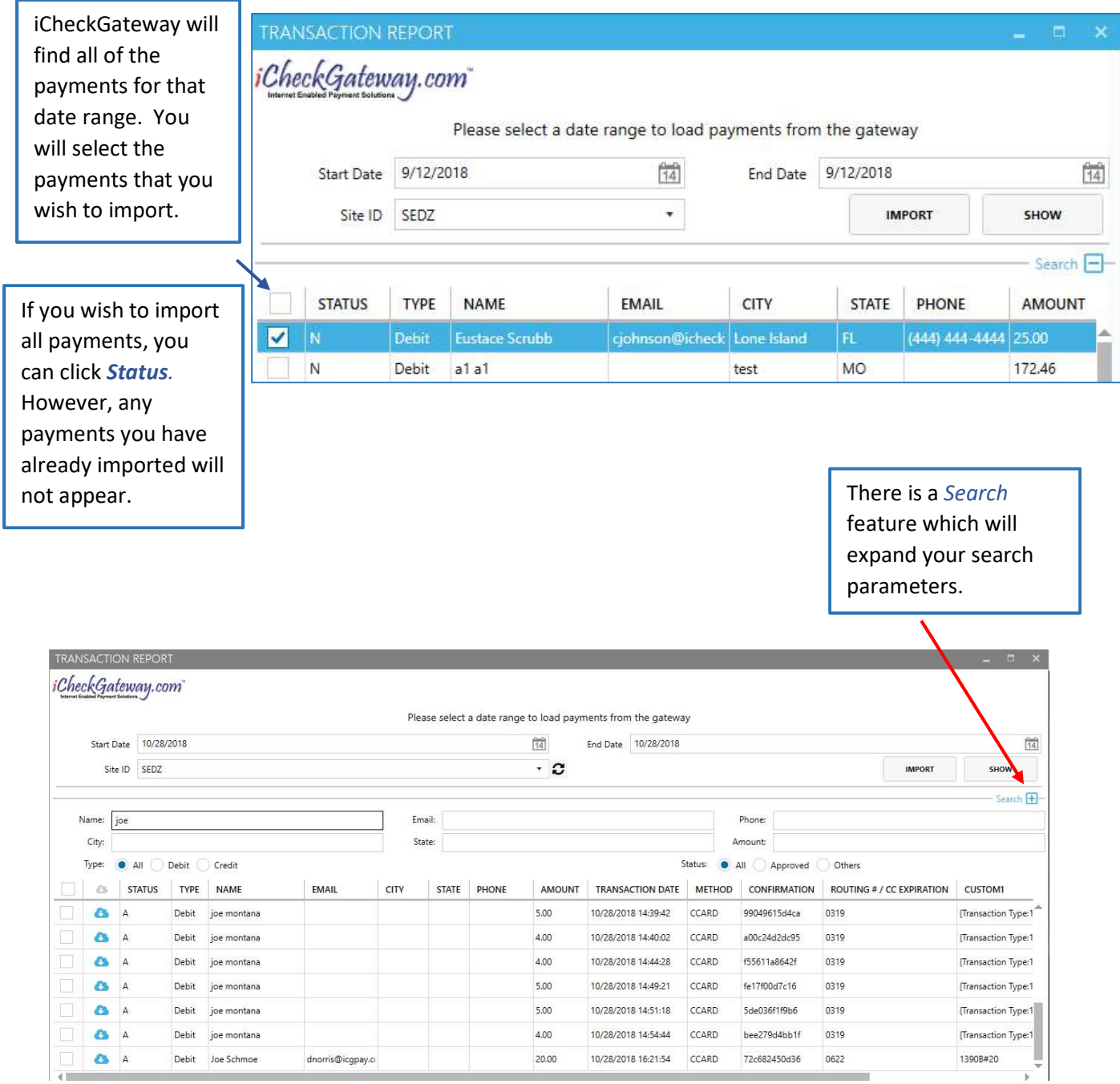

You can expand the screen if you need more information.

۰

iCheckGateway.com will attempt to match payments by name, invoice #, and/or account #. If one or more of those fields do not match, a message similar to one of the following will appear.

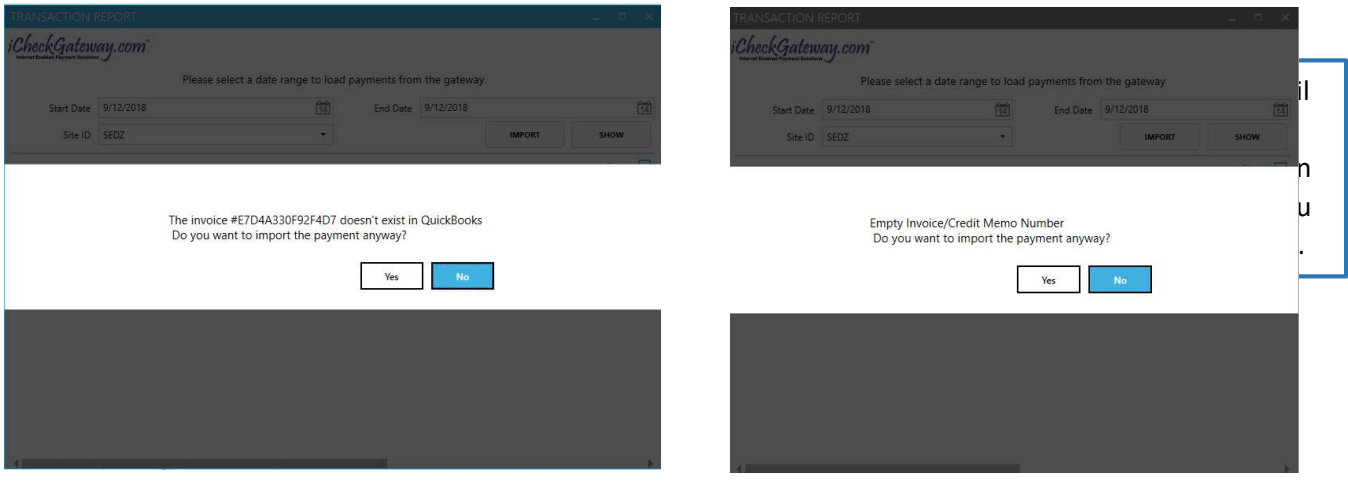

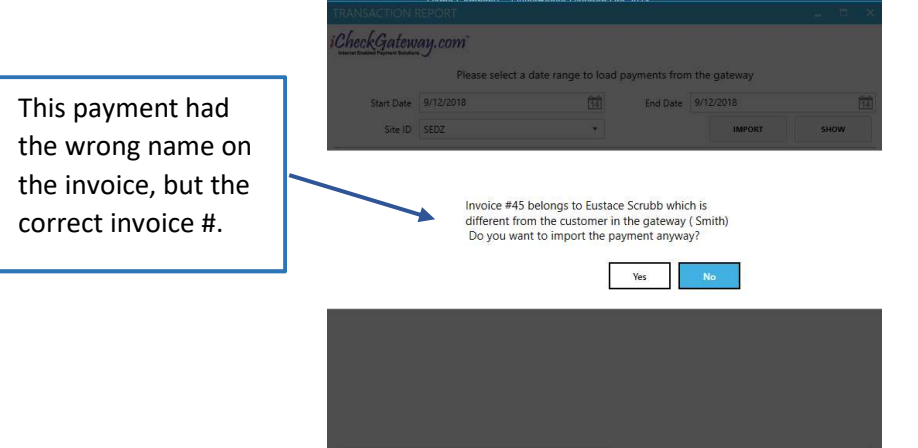

THE VINTO FOR THIS SOUTHWIS

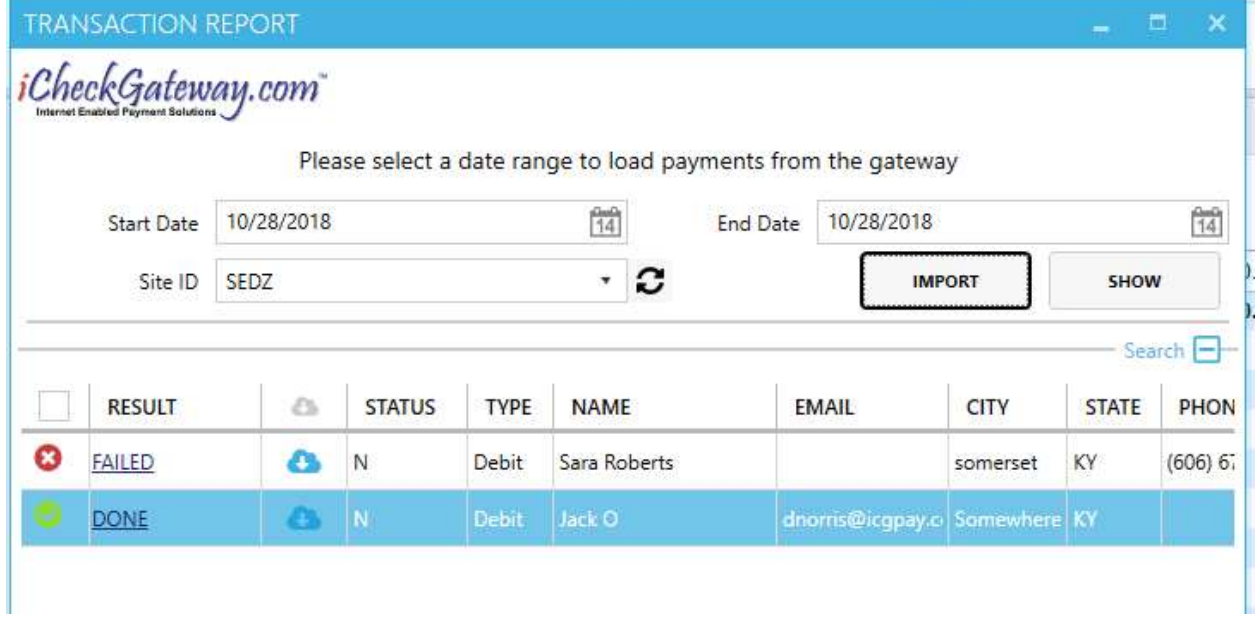

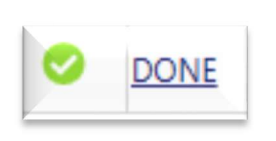

When the payment is **successfully** imported into QuickBooks, you will see DONE with a green checkmark next to the payment. Click on DONE to see more details.

#### **DONE**

Payment Applied To Invoice #1391B and Payment #bb141d2ee6d3

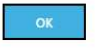

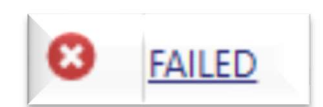

If the payment *fails* to be imported into QuickBooks, you will see FAILED with a red "x" next to the payment. Click on FAILED to see more details.

#### **FAILED**

Customer with name Sara Roberts not found

## If A Payment Fails to Import

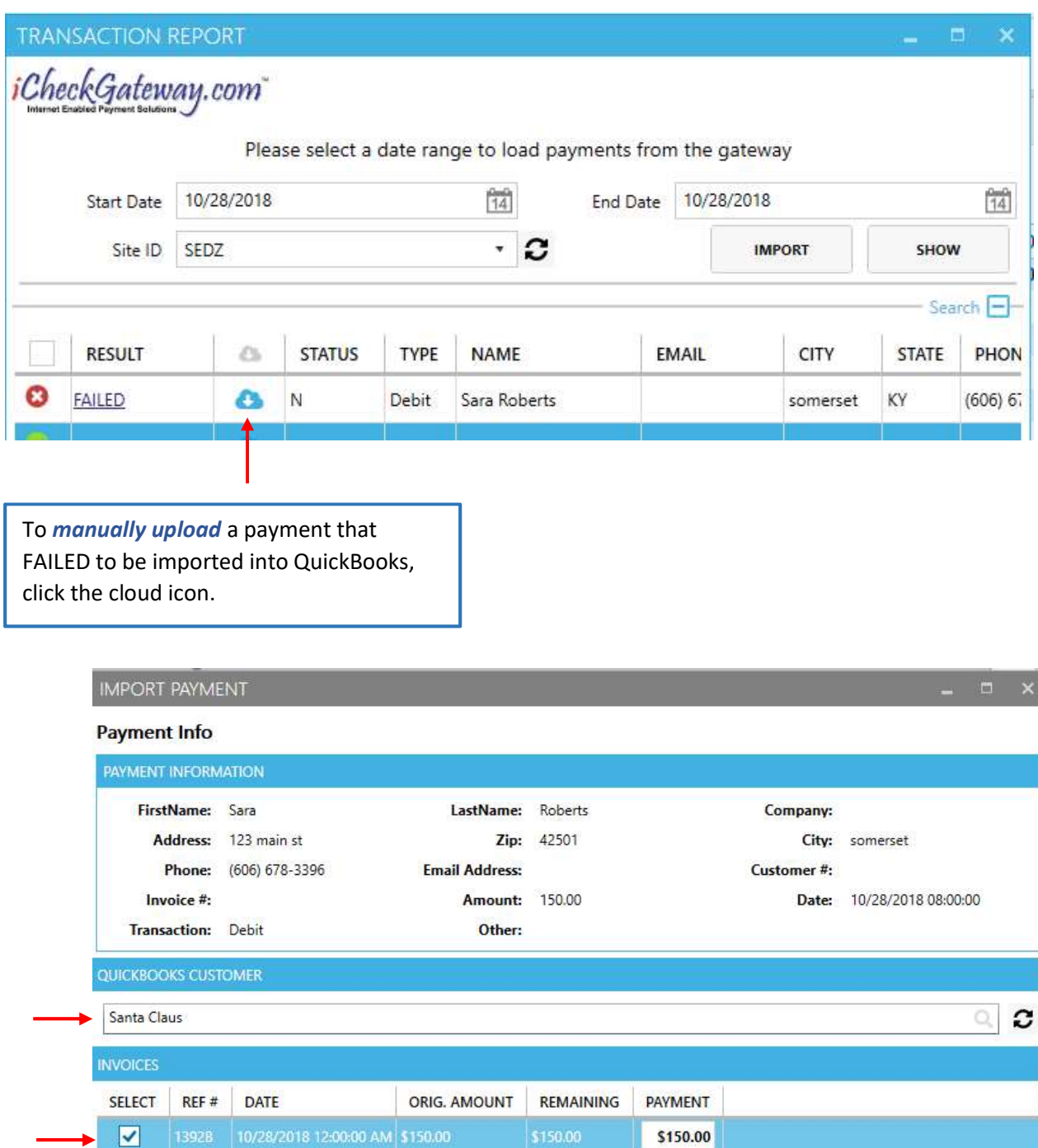

Enter in the customer name and select the open invoice that you would like to apply the payment to.

cancel

import

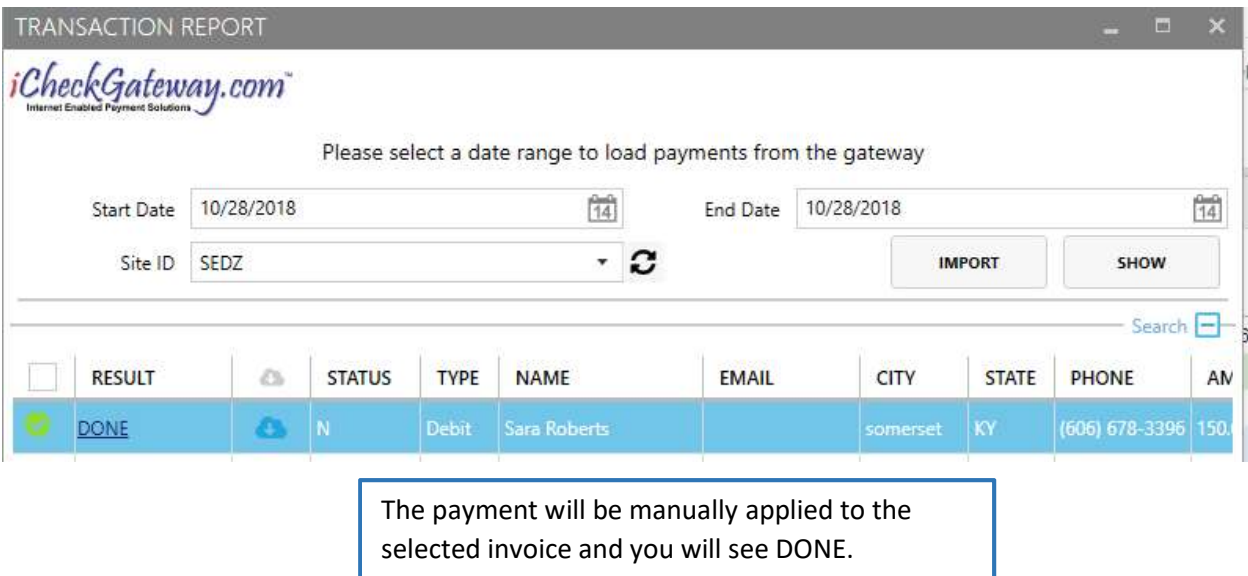

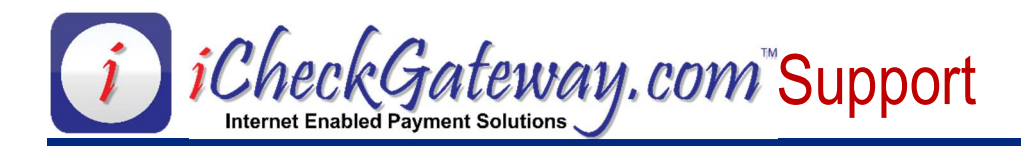

## Sync Invoices

Invoices that are created in QuickBooks can be synced with the *iCheckGateway.com Online* Terminal. The benefit of syncing invoices with the Online Terminal is the ability to email invoices to customers and allow them to pay the invoice online. (Note: This requires the Invoice Payment Portal feature of the Online Terminal to be activated.)

#### Step 1 – Create Invoices in QuickBooks

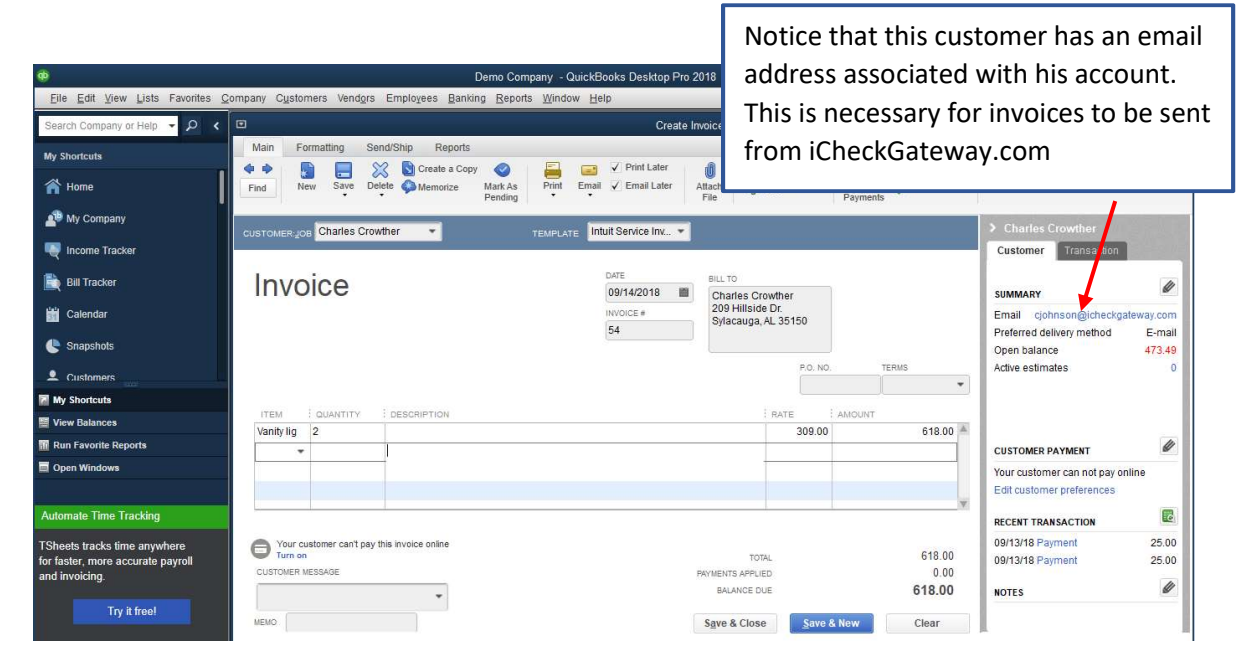

#### Step 2 – Sync Invoices with iCheckGateway.com Online Terminal

In the **Company** menu, select iCheckGateway.com, and then select **Sync Invoices.** 

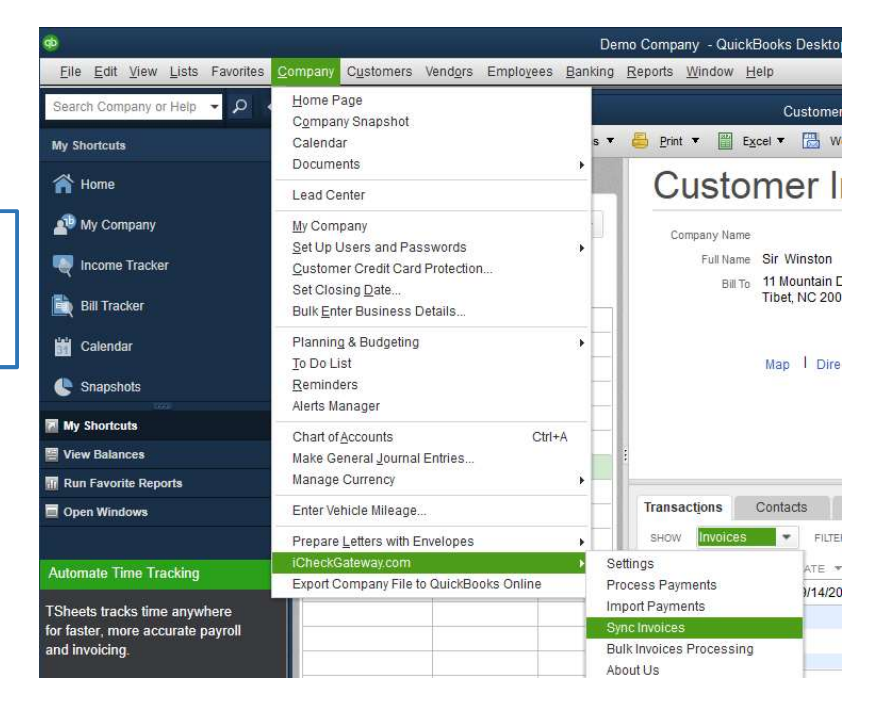

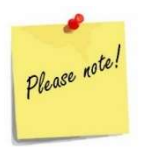

QuickBooks is considered to be the master program. Any changes to the invoices in QuickBooks will be updated in the Online Terminal whenever the invoices are synced.

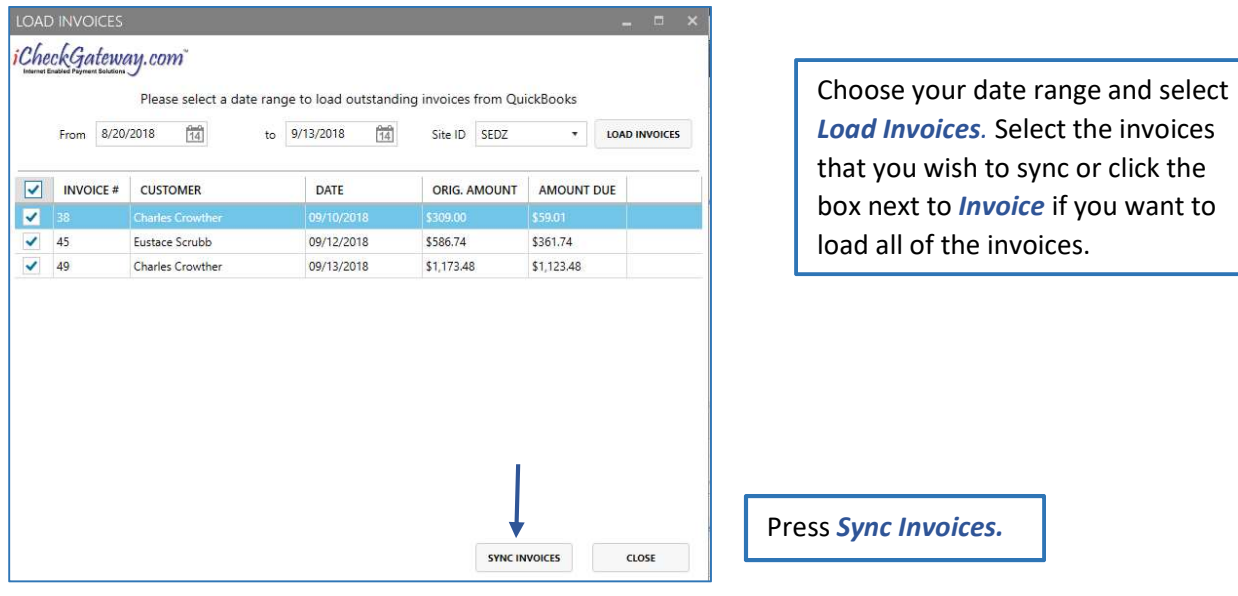

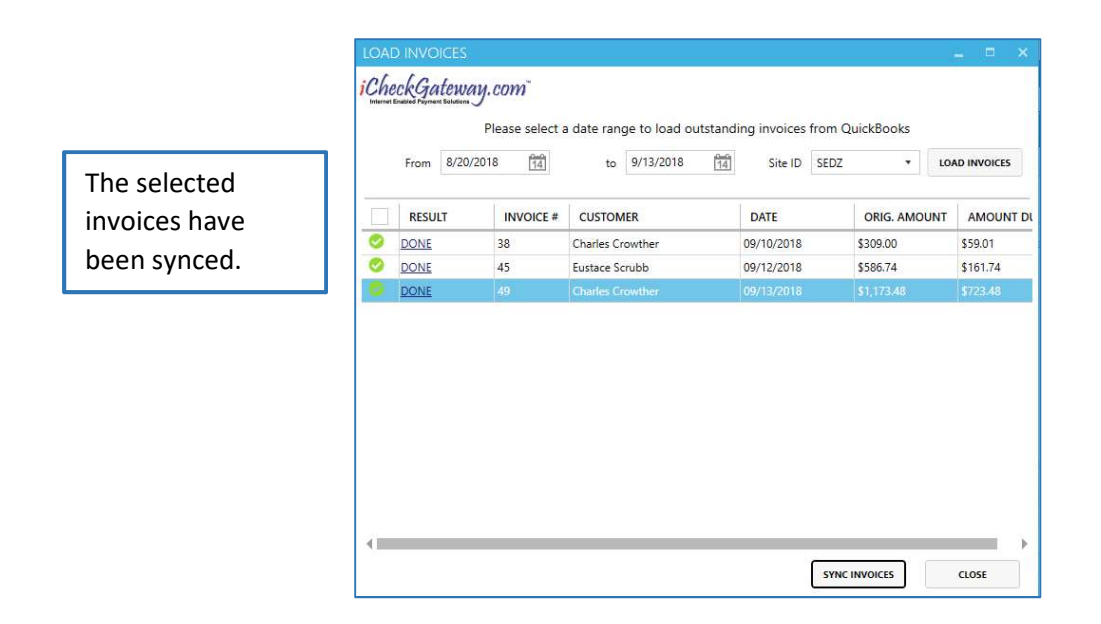

#### Step 3 – Log into iCheckGateway.com Online Terminal

If the *Invoice Payment Portal* feature of the Online Terminal has been *activated*, then invoices that have been imported from QuickBooks can be emailed to customers to allow them to pay online.

> Invoices that have synced over successfully to the iCheckGateway online terminal can be viewed under the *Invoices* tab. An invoice without an associated email address will display with a red **Email** notice on the right.

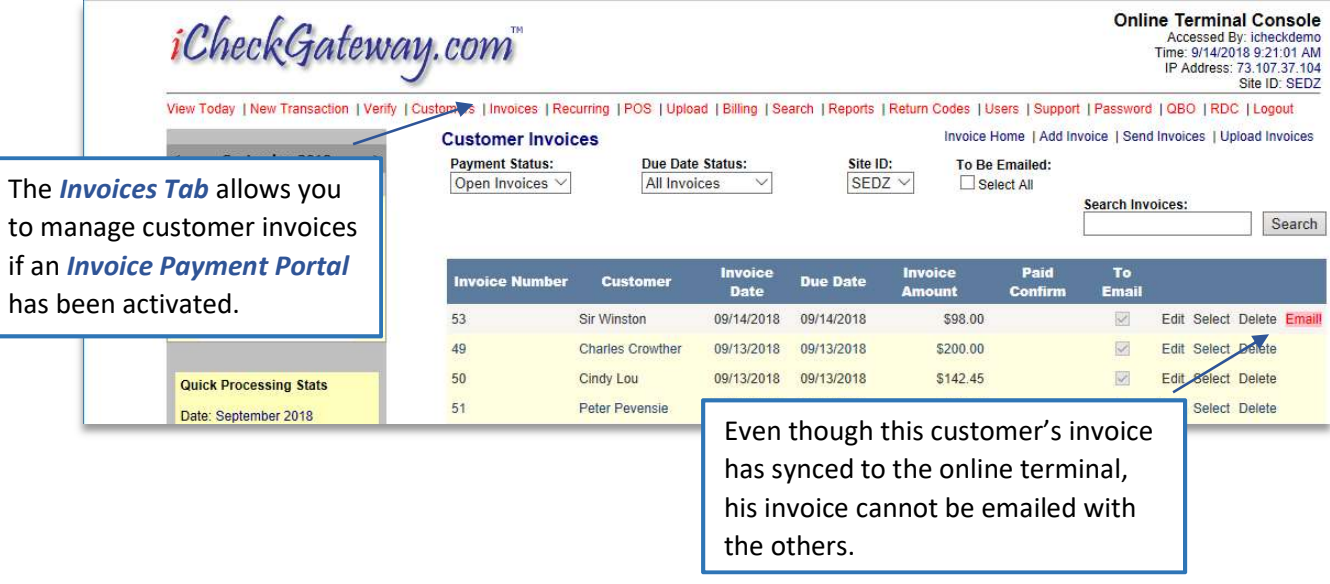

The **Send Invoices** option allows you to email the invoices to your customers. For more information concerning *Invoices* in the Online Terminal, click on the blue  $\ddot{\mathbf{i}}$  below the calendar.

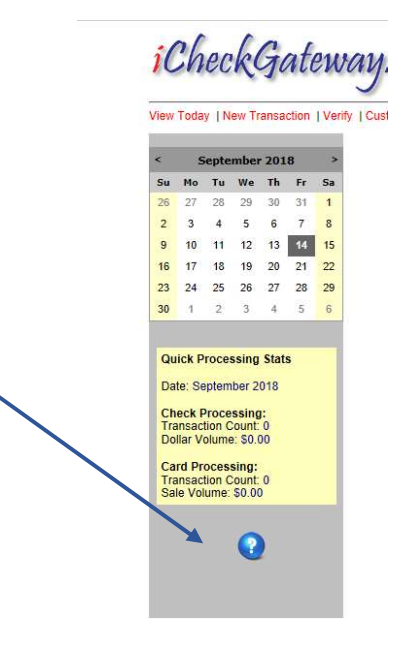

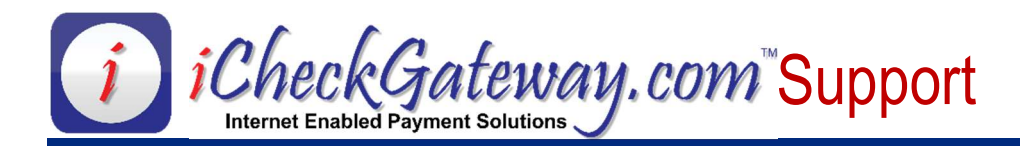

## Bulk Invoices Processing

The Bulk Invoices Processing feature of the *iCheckGateway.com QuickBooks Plugin* allows the merchant to process invoices in bulk for any customers with stored payment information (payment information stored in the iCheckGateway Plugin). After the payments are processed in the Plugin, they can be immediately viewed in the iCheckGateway Online Terminal (under the View Today tab).

#### Step 1 – Create Invoices in QuickBooks

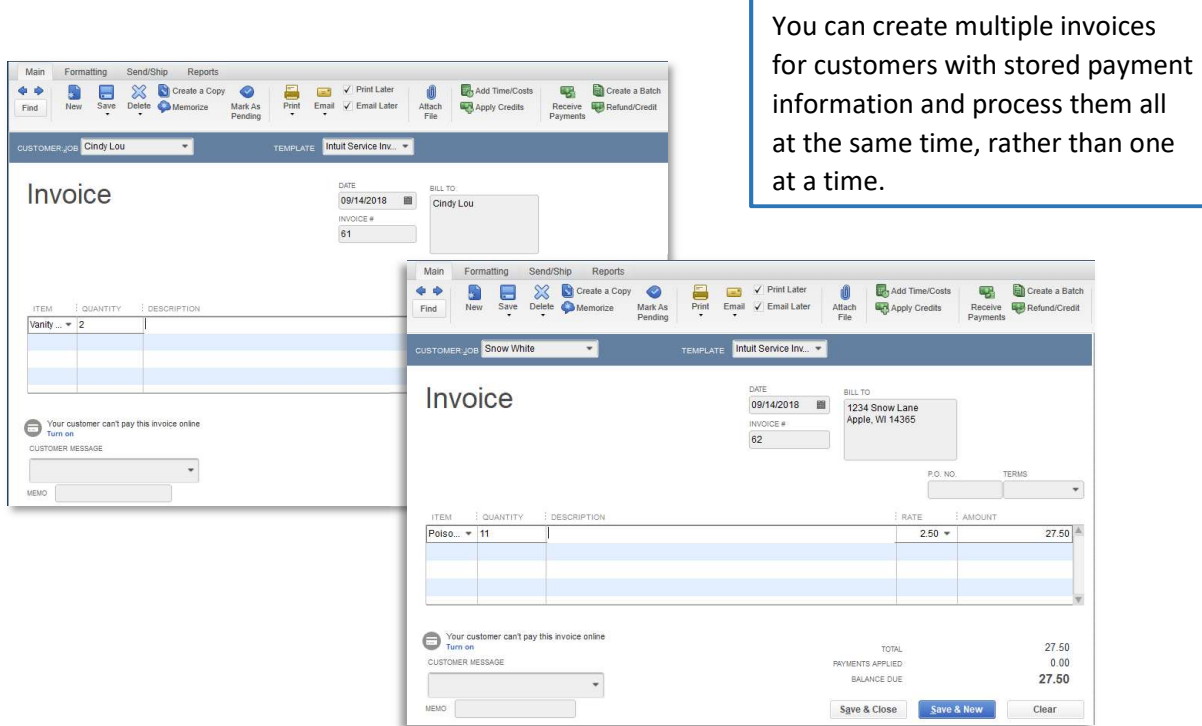

#### Step 2 – Process a Bulk Payment

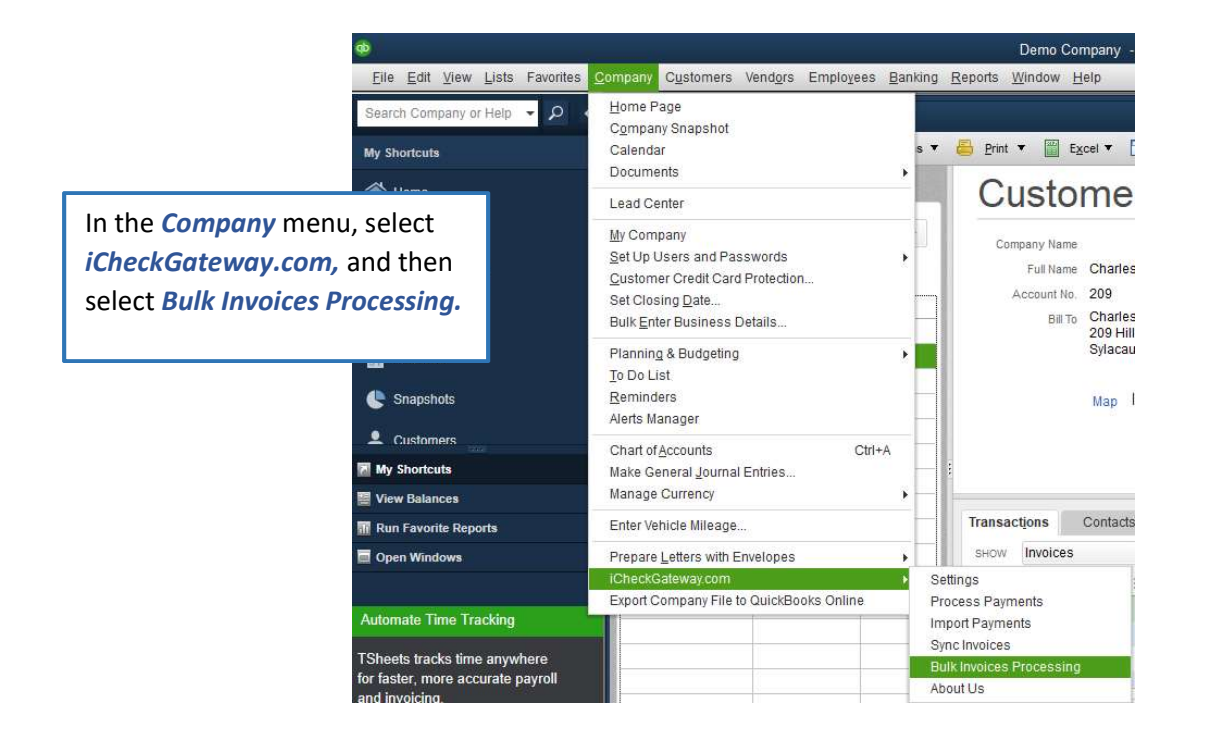

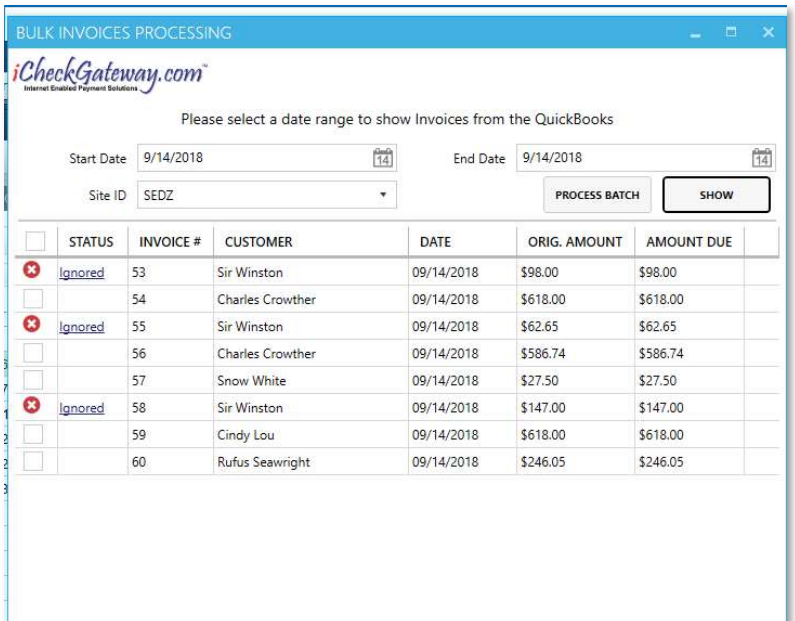

Select a date range and press Show. All open invoices for that date range will be listed. Any customers who cannot be processed in the iCheckGateway Plugin will show an *Ignored* status.

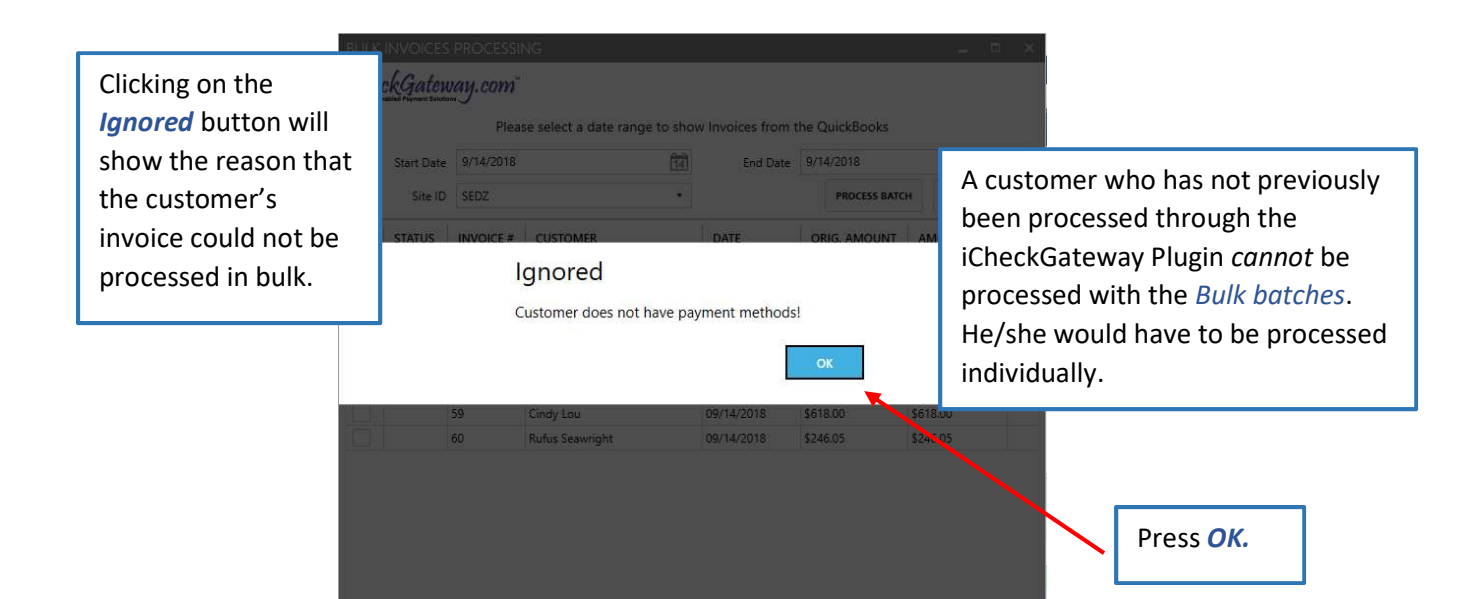

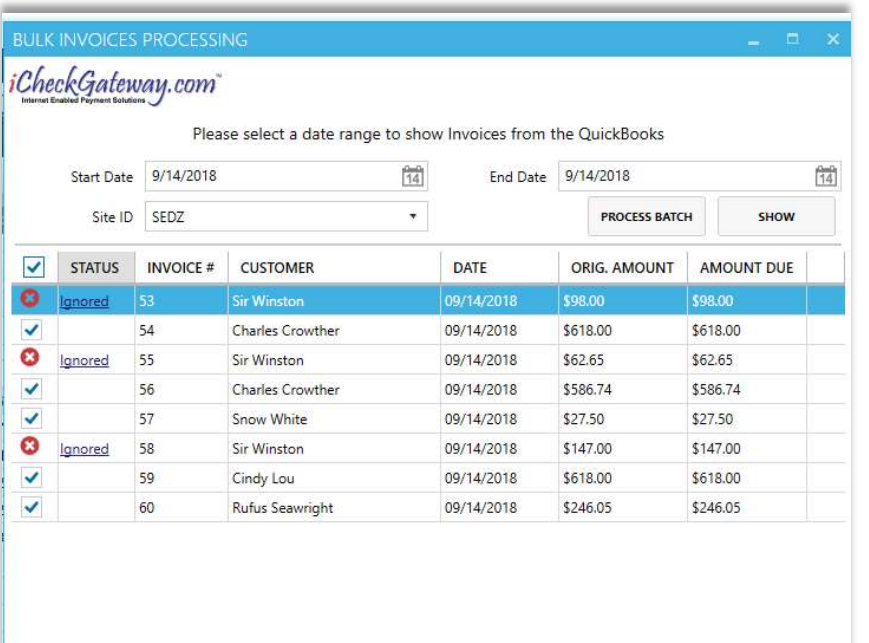

Select the invoices you wish to process, or select all by clicking the button next to Status. (The *Ignored* invoices will not be processed at this time.)

Press Process Batch.

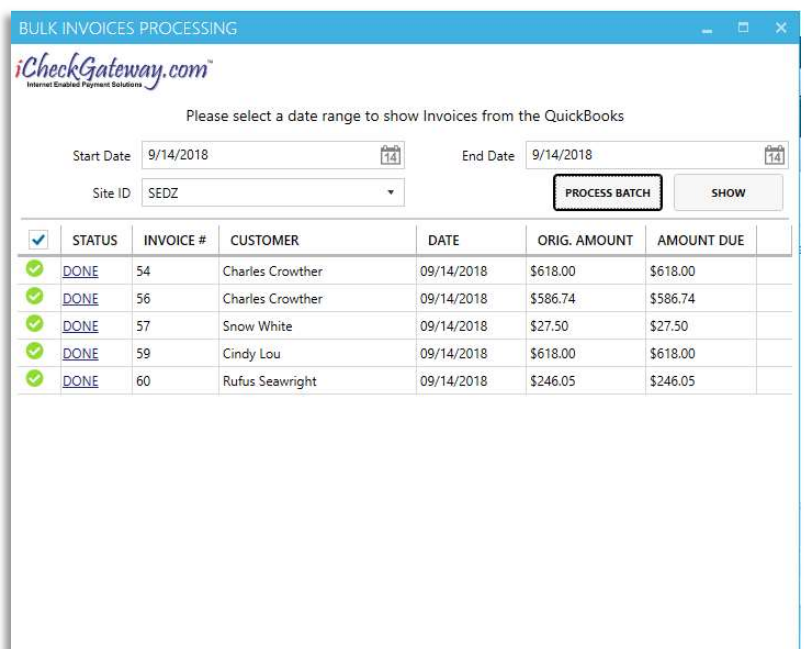

The new screen will show the invoices that have been successfully processed in the iCheckGateway Plugin.

If you press the Show button, a new screen will show any invoices which were unable to be processed from that batch.

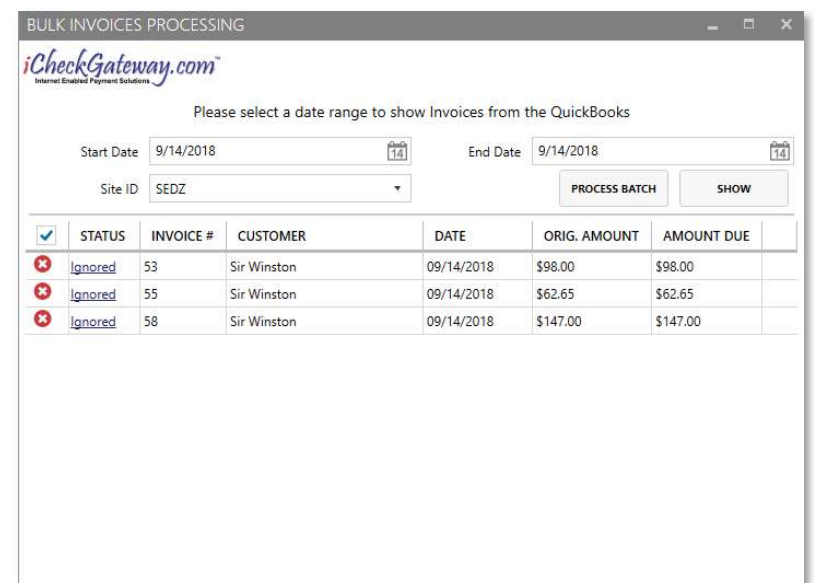

### Step 3 – Log into the iCheckGateway Online Terminal

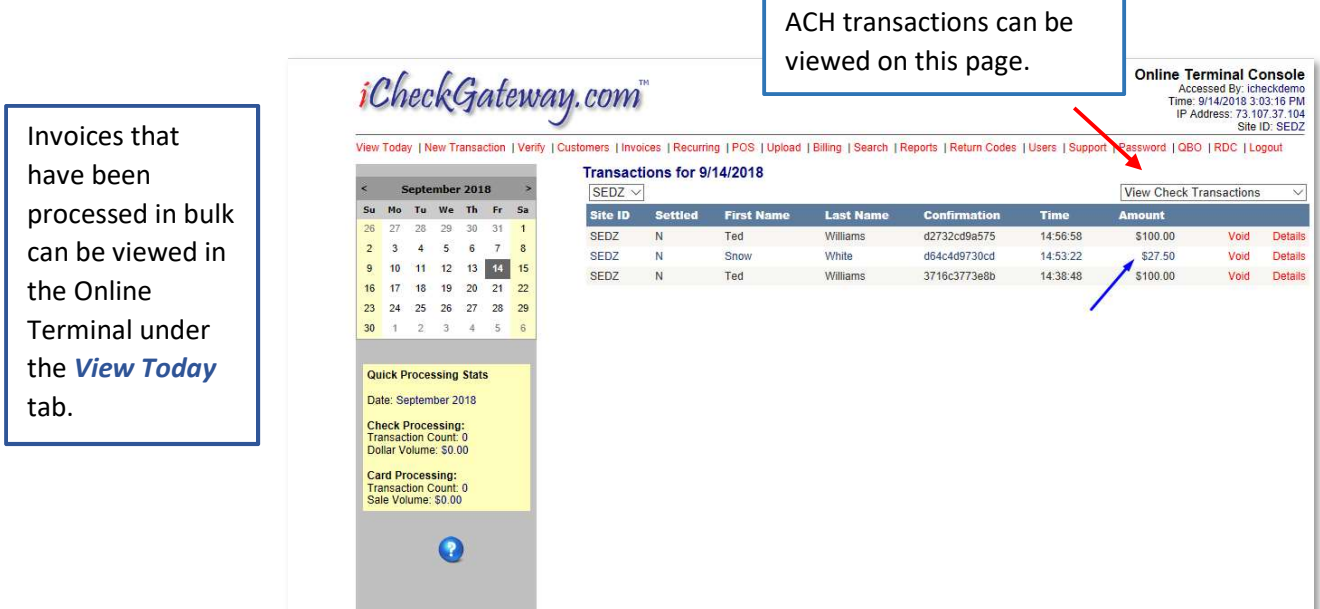

iCheckGateway.com

Septe Su Mo Tu

30  $1 \t 2 \t 3$ 

 $26\overline{)}$ 27 28 We

Or view credit card transactions by clicking here:

**Online Terminal Console**<br>Accessed By: icheckdemo<br>Time: 9/14/2018 3:08:59 PM<br>IP Address: 73.107.37.104<br>Site ID: SEDZ<br>Site

View Today | New Transaction | Verify | Customers | Invoices | Recurring | POS | Upload | Billing | Search | Reports | Return Codes | Users | Support | Password | QBO | RDC | Logout

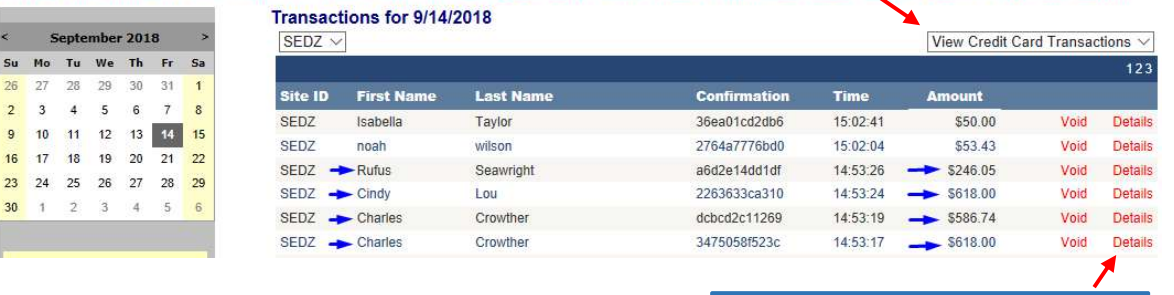

To view details about the transactions, click on **Details**.

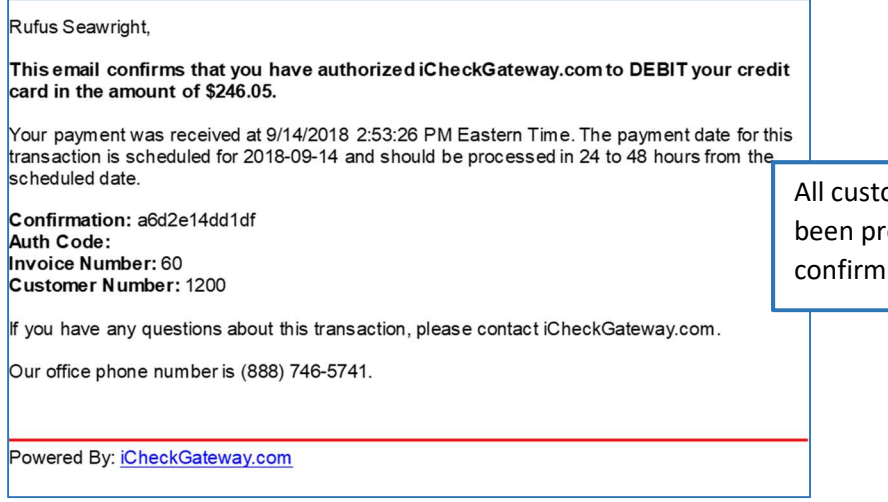

omers whose invoices have ocessed will receive an email ing the transaction.

THIS IS A DEMONSTRATION OF THE RECEIPT OF THE RECEIPT OF THE RECEIPT OF THE RECEIPT OF THE RECEIPT OF THE RECEIPT OF THE RECEIPT OF THE RECEIPT OF THE RECEIPT OF THE RECEIPT OF THE RECEIPT OF THE RECEIPT OF THE RECEIPT OF

#### Snow White,

This email confirms that you have authorized iCheckGateway.com to DEBIT your checking account in the amount of \$27.50.

Your payment was received at 9/14/2018 2:53:22 PM Eastern Time. The payment date for this transaction is scheduled for 2018-09-14 and should be processed in 24 to 48 hours from the scheduled date.

Confirmation: d64c4d9730cd Invoice Number: 57

If you have any questions about this transaction, please contact iCheckGateway.com.

Our office phone number is (888) 746-5741.

Powered By: iCheckGateway.com

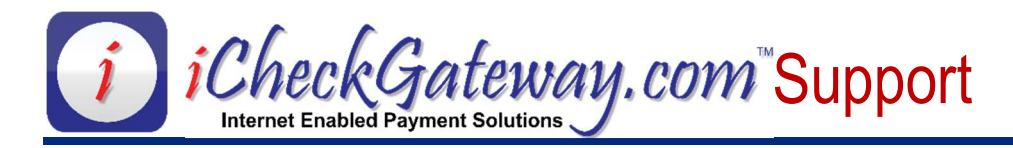

## Uninstalling the QuickBooks Plug-in

To uninstall the QuickBooks Plug-in, select Settings from the Control Panel menu. Then select Apps.

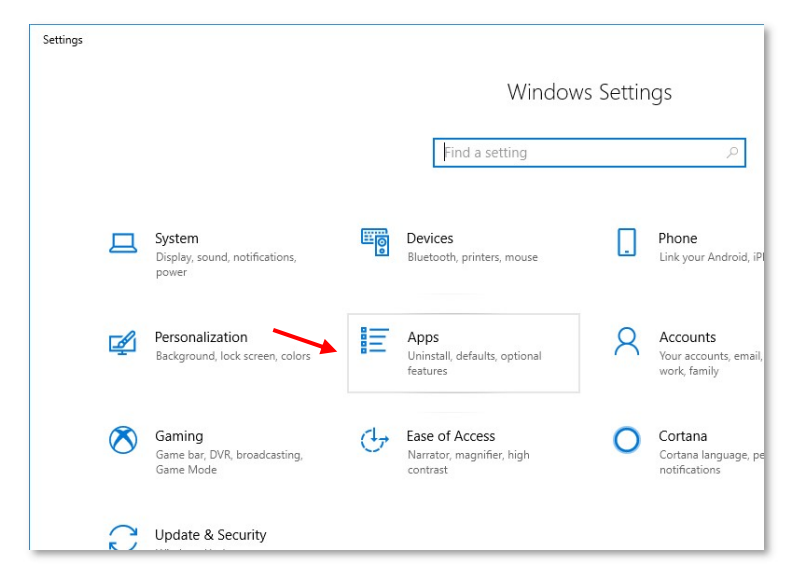

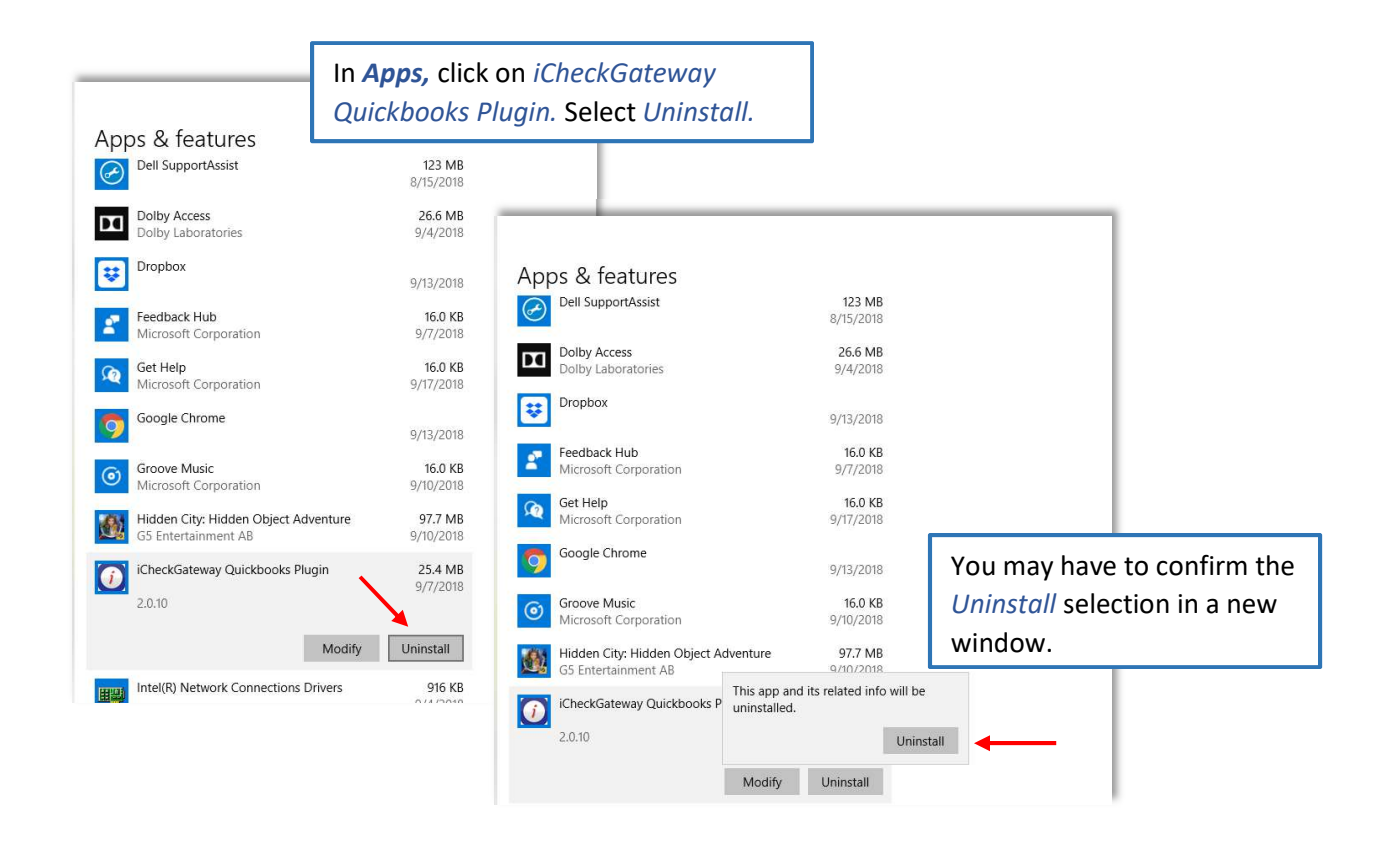

You will be asked to wait while Windows reconfigures the Plugin.

iCheckGateway Quickbooks Plugin Please wait while Windows configures iCheckGateway Quickbooks<br>And Plugin Gathering required information... Cancel

A box may appear which will ask if you want to grant permission to an unknown publisher. Click Yes.

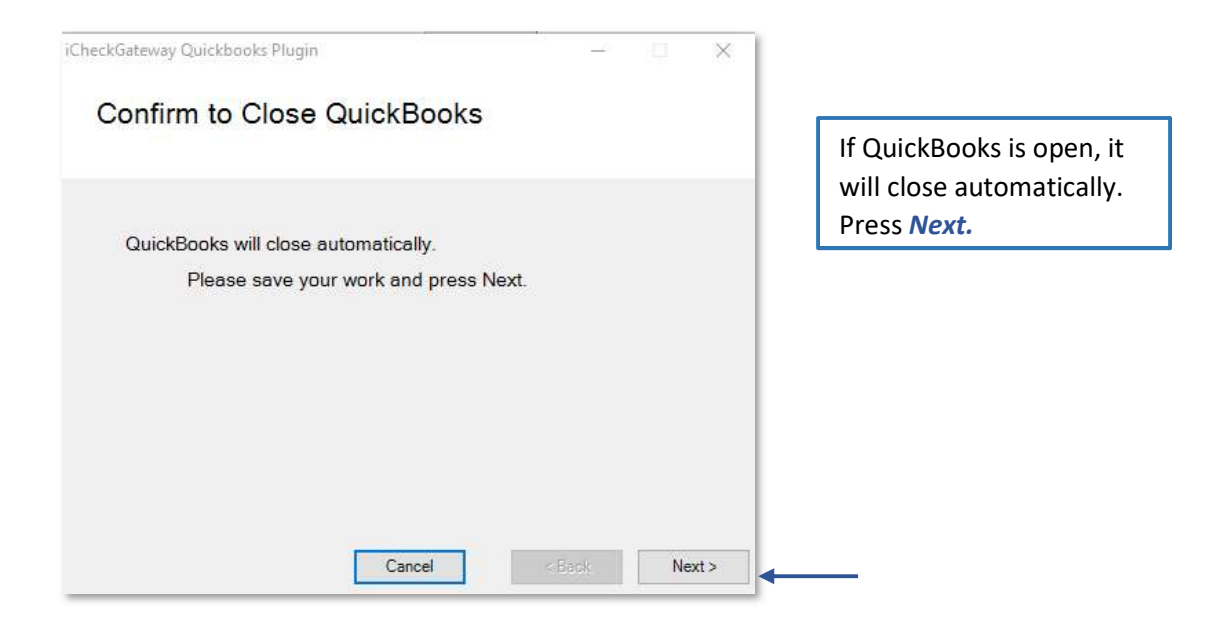

Once the plugin has been uninstalled from your computer, go to *Edit>Preferences* in QuickBooks and click on Integrated Applications and Company Preferences to remove iCheckGateway.com from the List of Applications.

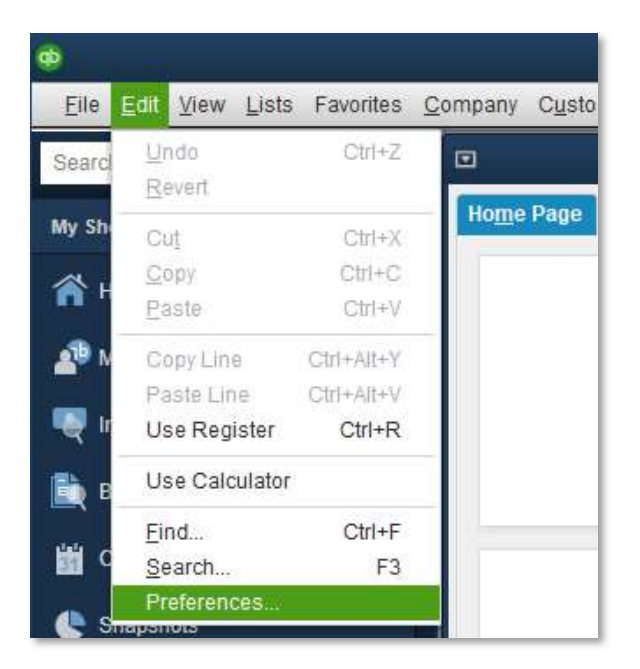

Choose Company Preferences.

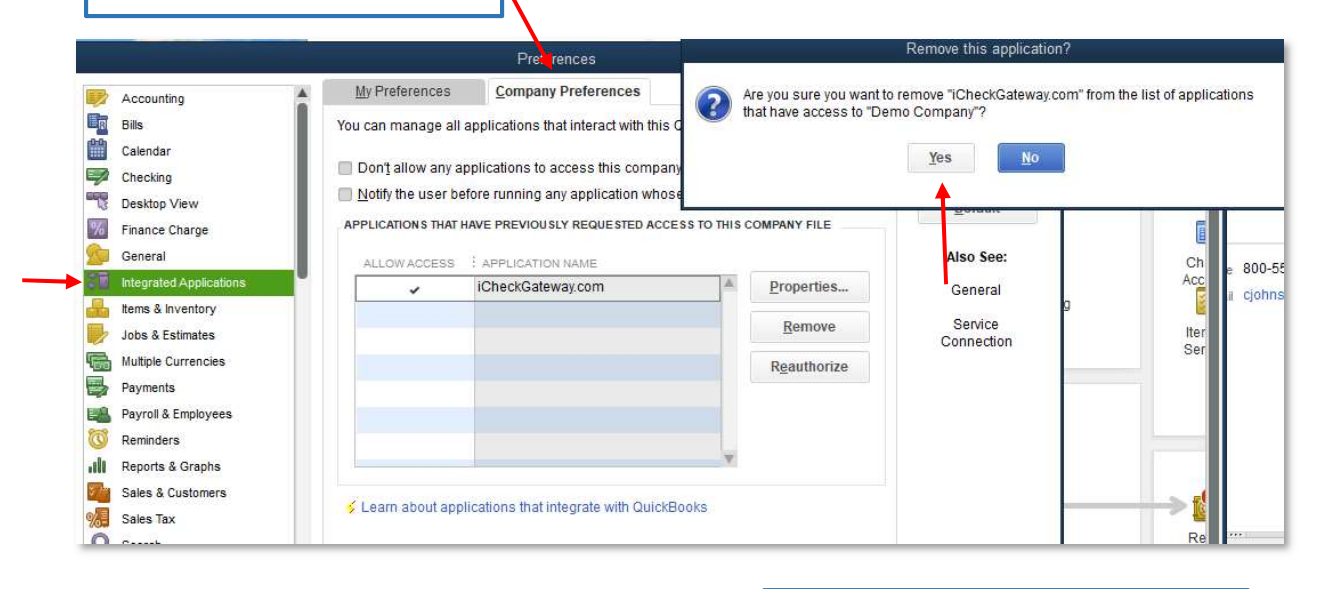

Click Yes to remove the Plug-in from your QuickBooks applications.

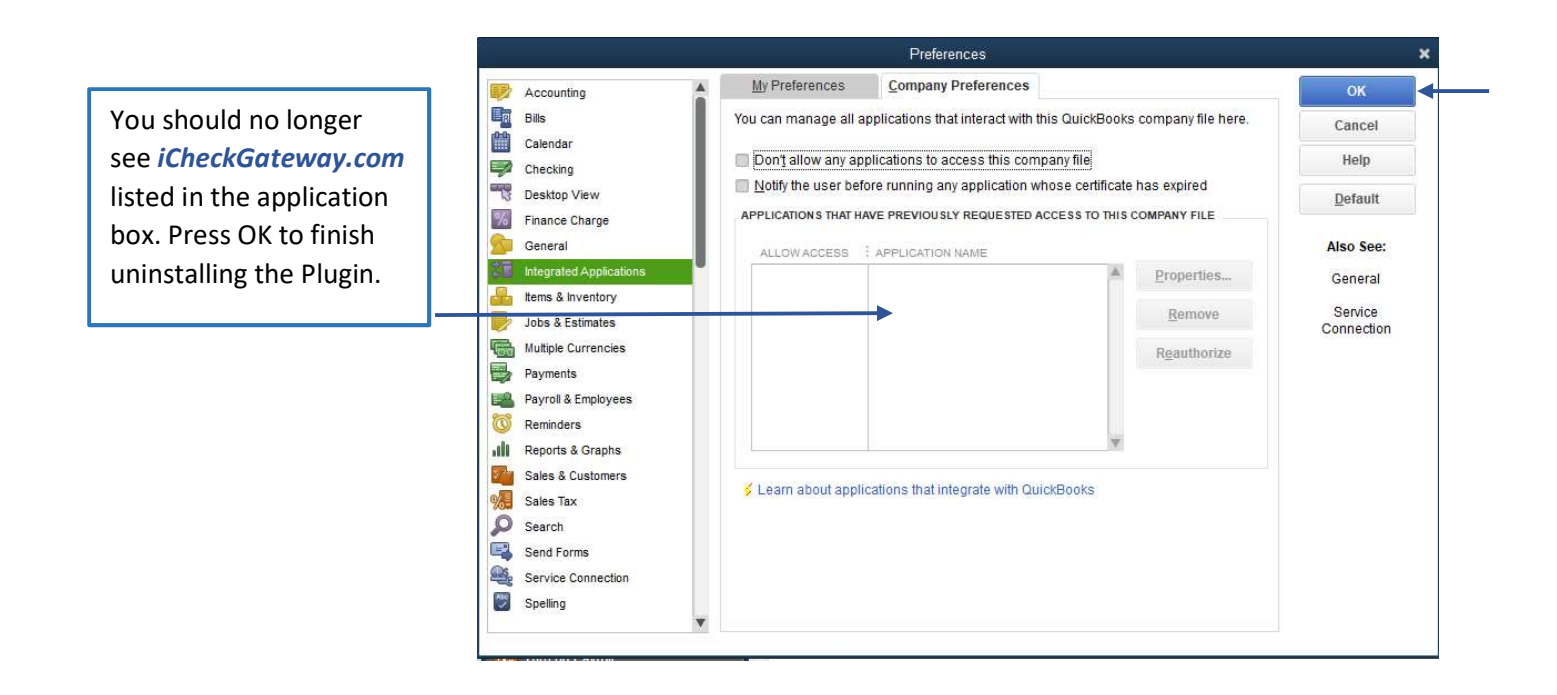

The iCheckGateway.com Plugin should now be uninstalled.